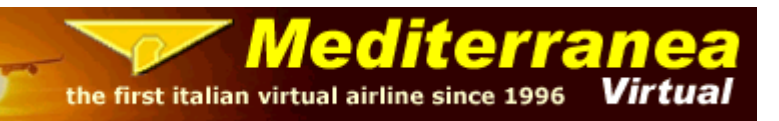

#### TUTORIAL PER AIRBUS A320 WILCO FEELTHERE

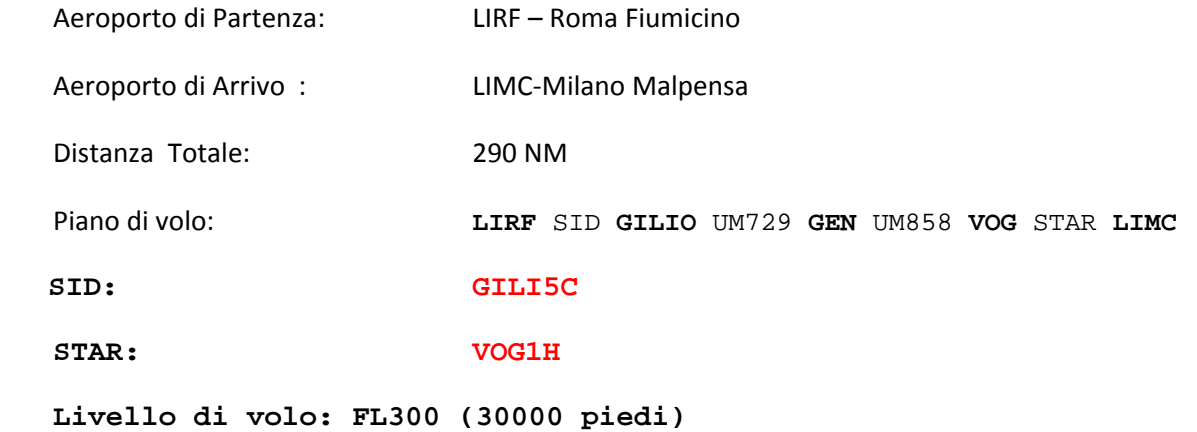

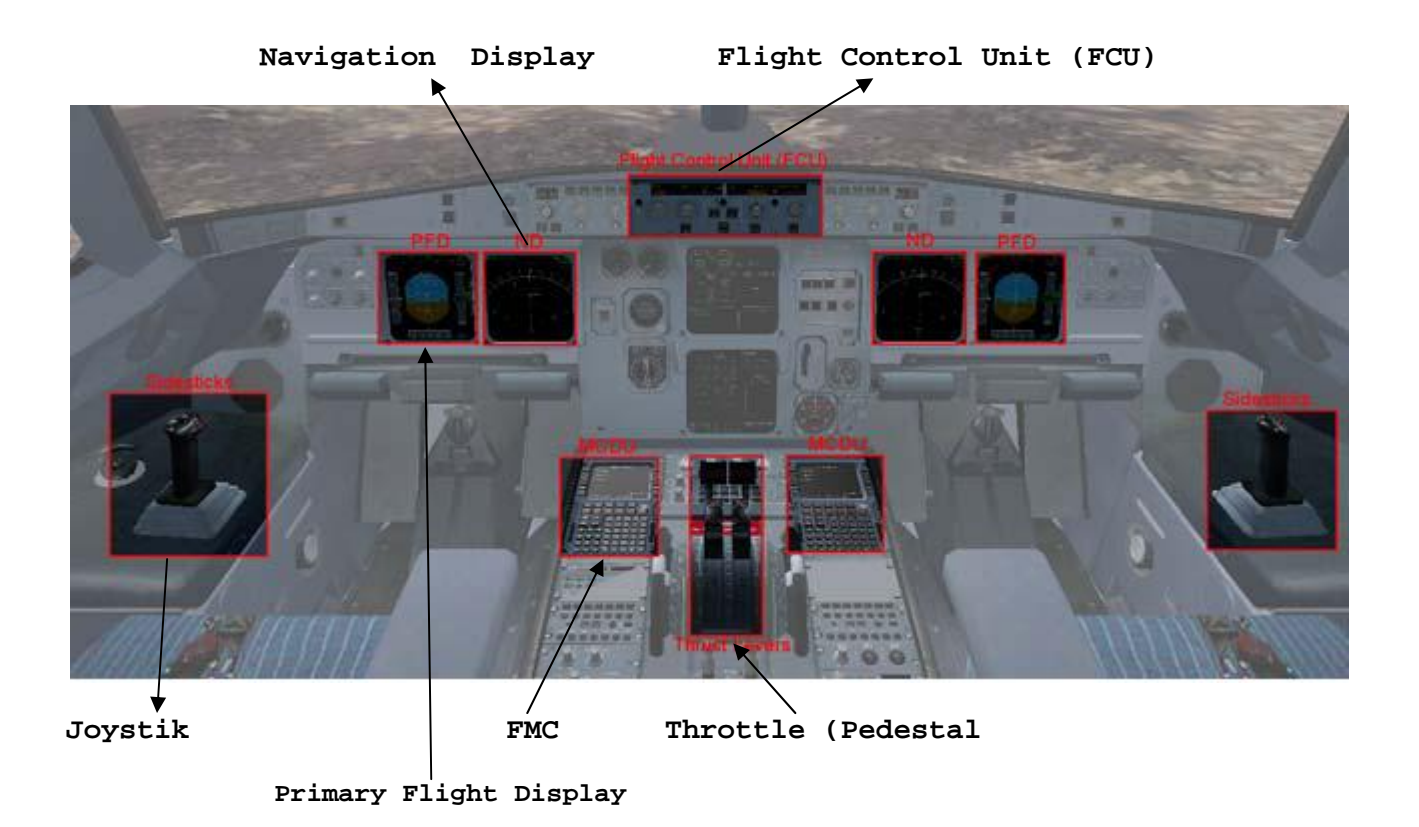

- 
- 1) Aprire FS e caricare Feelthere Wilco Airbus volume 1
- 2) Scegliere A 320 con motori CFM e la livrea a piacere
- 3) Scegliere l'aeroporto e posizionarsi al Gate mai sulla pista
- 4) L'aereo verrà caricato con i motori accesi ma noi dobbiamo partire con i motori spenti ( in Cold e Dark) altrimenti non possiamo programmare completamente l'MCDU (FMC), quindi dalla barra superiore di MFS2004,andiamo in Aeromobile ‐> Wilco Airbus vol.1 ‐> Configuration, e appena aperta la finestra di Configuration cliccare su Cold e Dark e poi OK a questo punto avremo tutto il pannello spento FOTO1

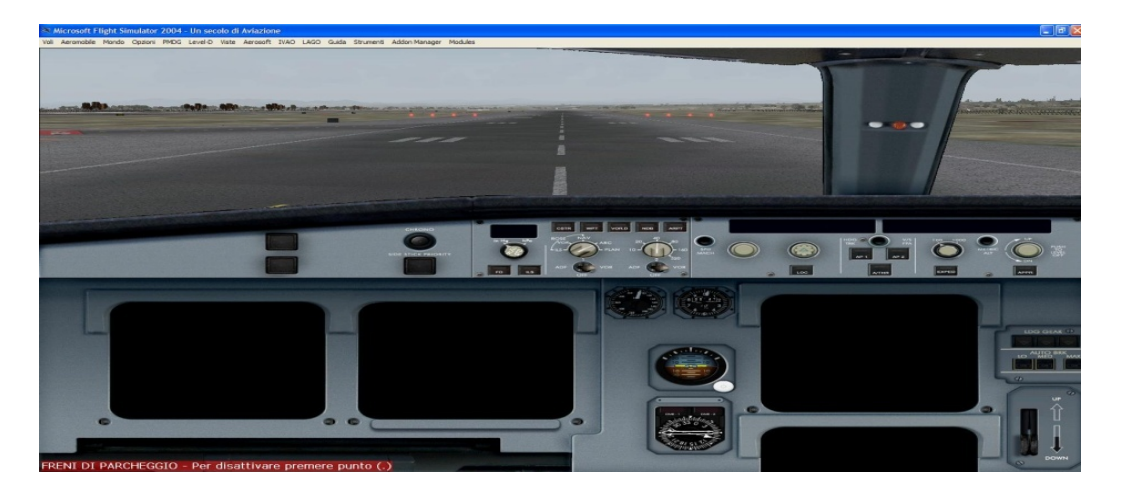

#### Foto1

Aprire il l'Utility Configurator e settarlo a secondo della vostra esperienza.‐

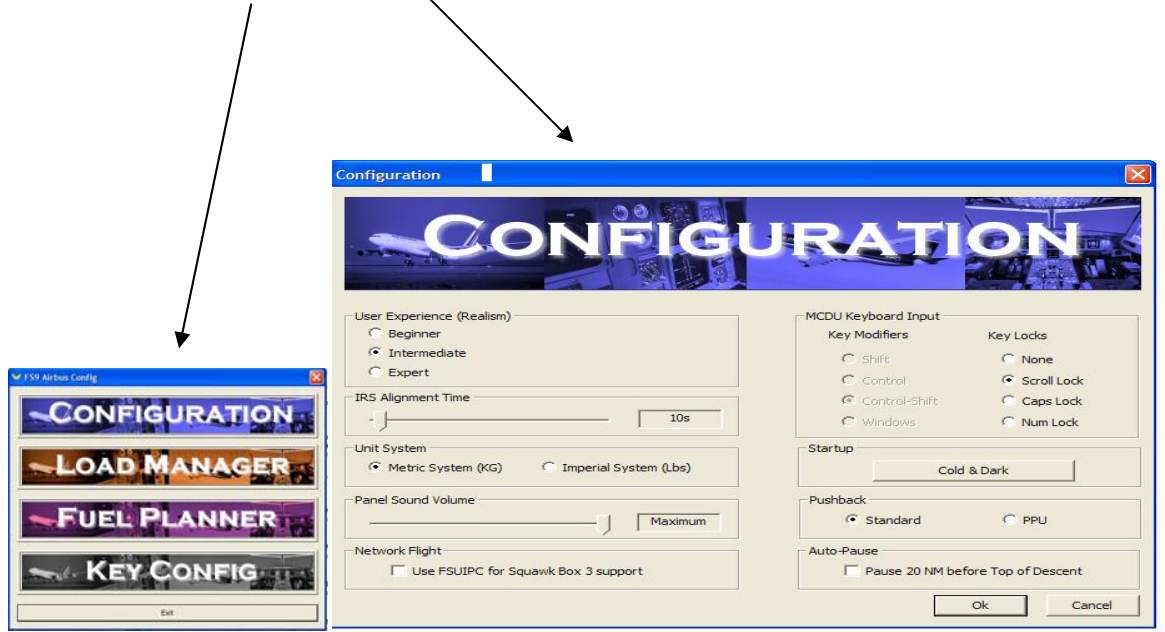

A seguire il Load Manager per configurare Gargo e Passeggeri .

Ed infine il Fuel Planner per calcolare le varie fasi del volo :la distanza, l'alternato ,il taxi , il carburante ecc,ecc occorrente per tutta la tratta.‐ ( Foto2)

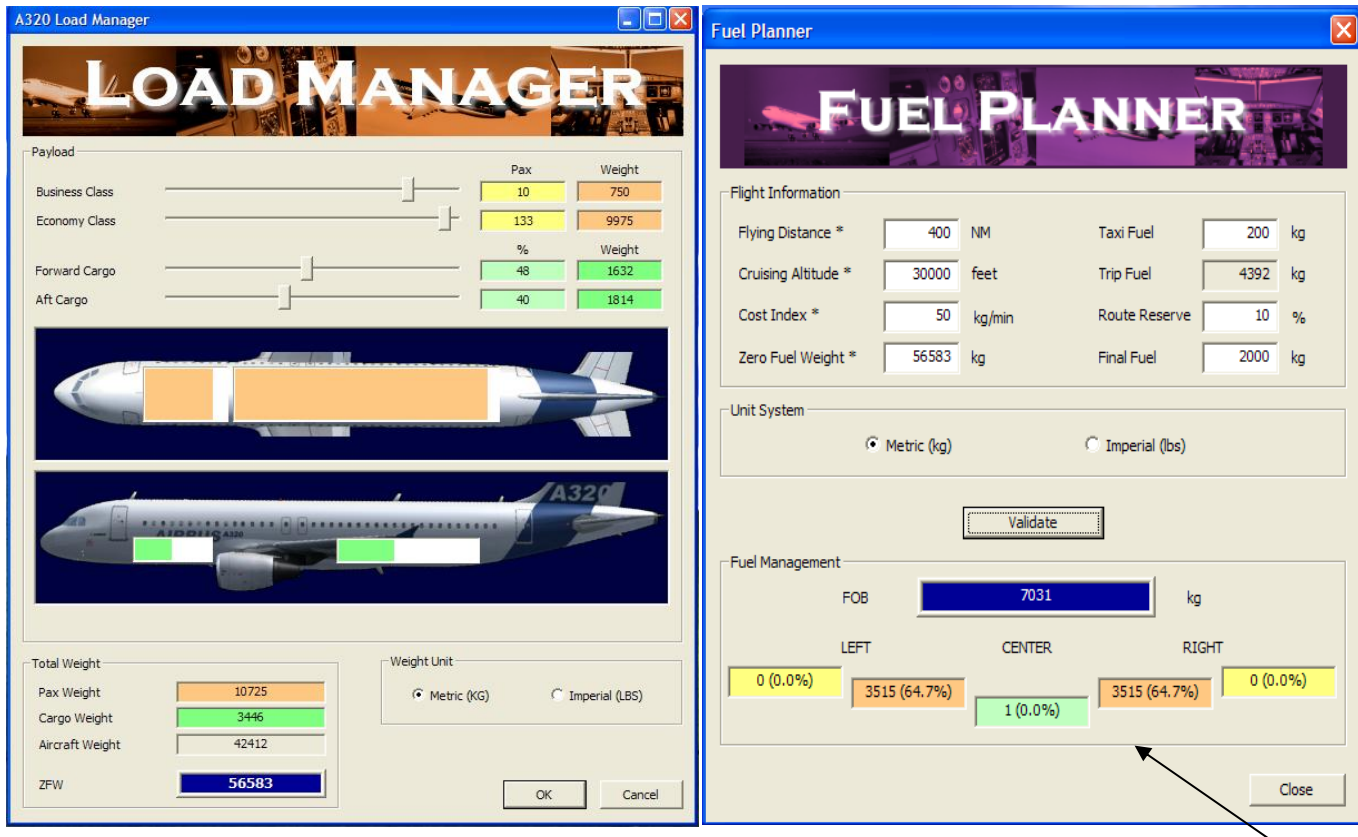

#### Foto 2

Ritornare sulla barra di Microsoft Flight Simulator 2004 cliccare su aeromobile -> carburante e carico -> modifica carburante e visto che il volo e corto,riforniamo solo sulle ali di 3515 Kg a sinistra e 3515kg a destra.(Fuel Planner)

Passare con il mouse in basso a sinistra del pannello e si evidenzieranno sei icone, clicchiamo sulla prima icona a sinistra in alto

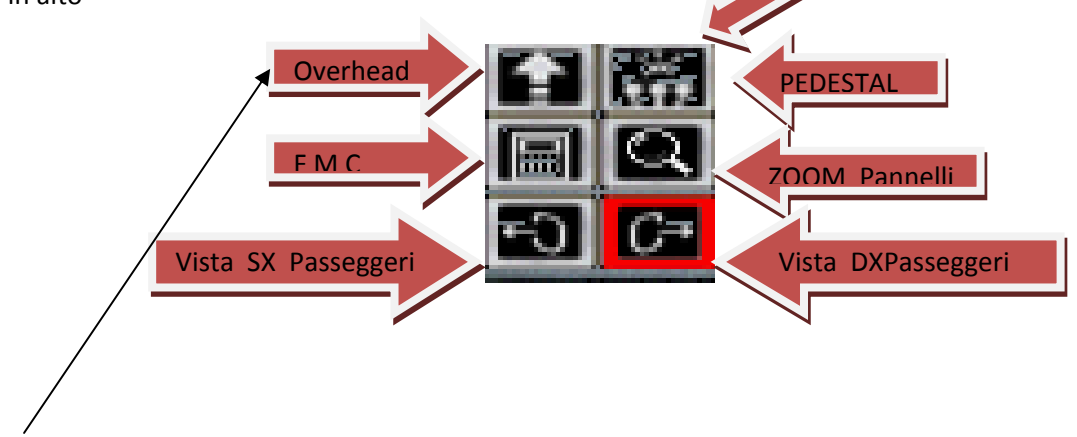

Ciccare la freccia in alto e si aprirà l'overhead panel.

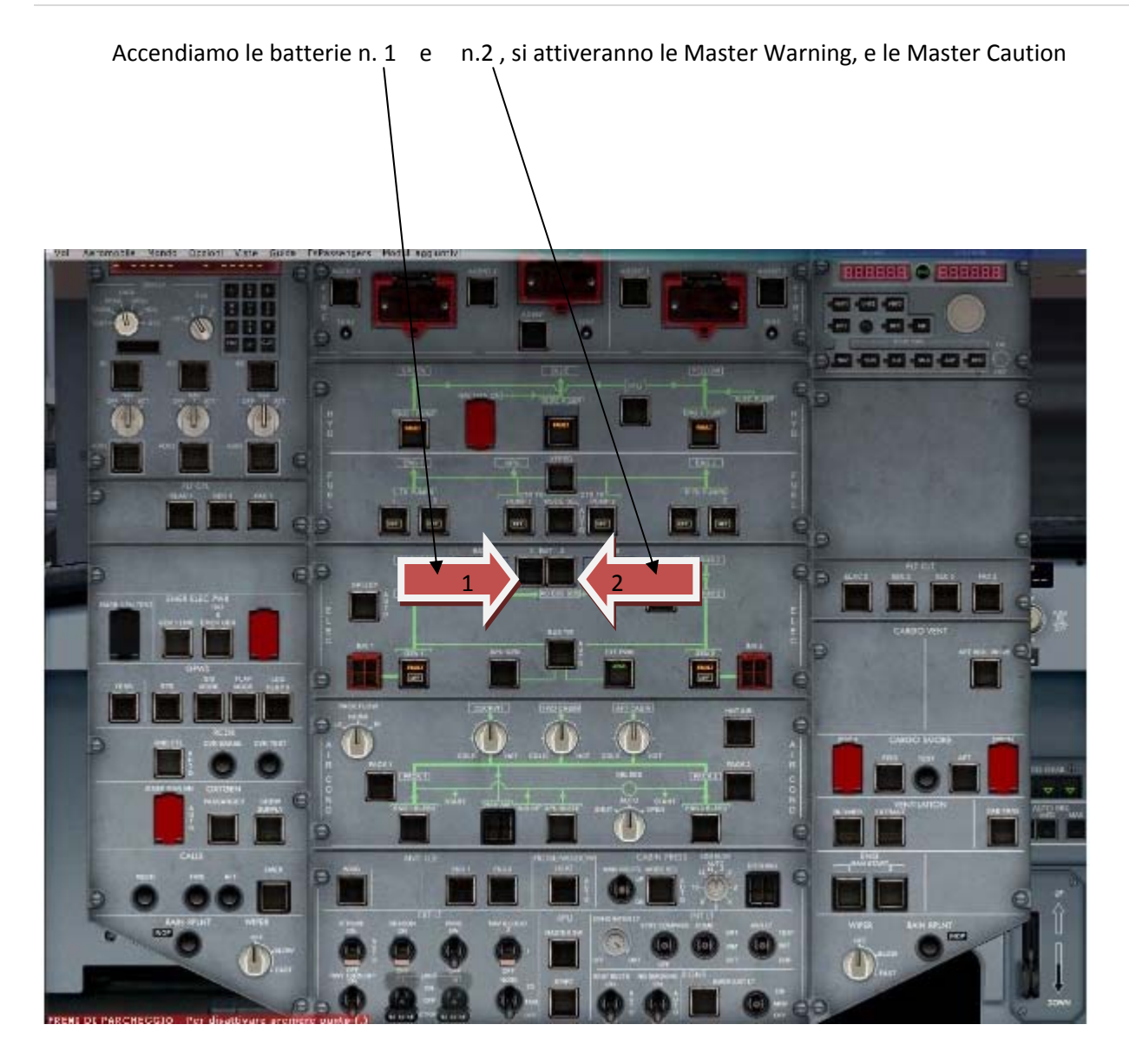

Spegnere le Master warning e Master Caution nel pannello principale.‐

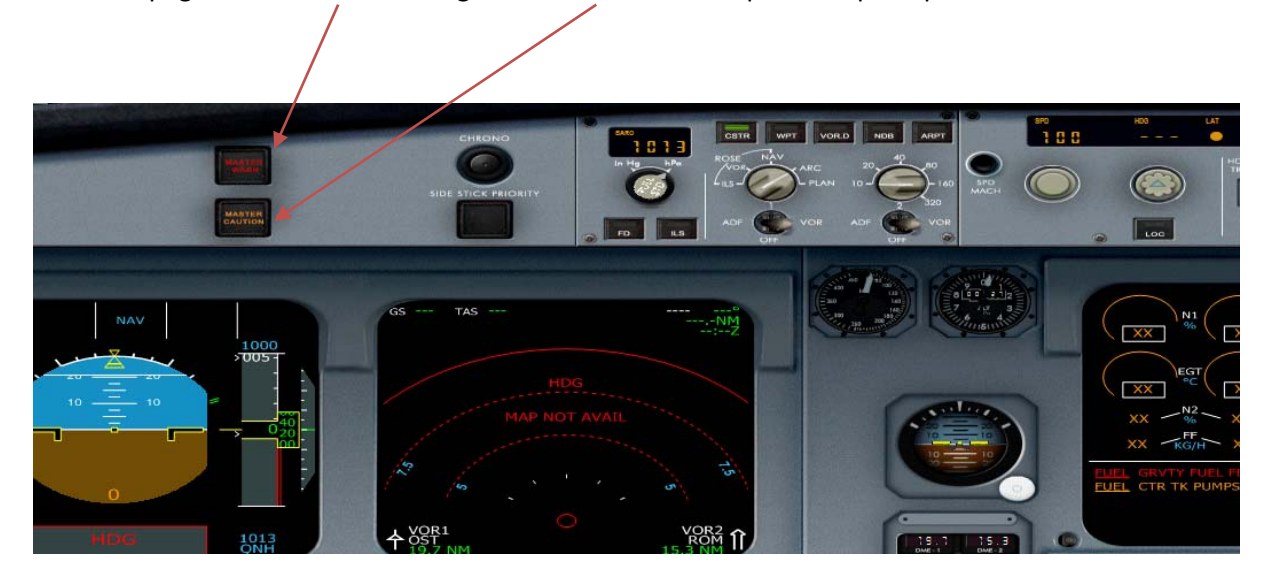

# **Ritorniamo nell'Overhead Panel**

Accendiamo le pompe Carburante le due di sinistra (  $1-1$ ) e le due di destra (  $3-3$  ) perché abbiamo carburante solo sulle ali, poi spegnere la scritta ON in Blu (Xfeed) **FON** <u> au deu de la sea de la</u>

Attiviamo i due generatori

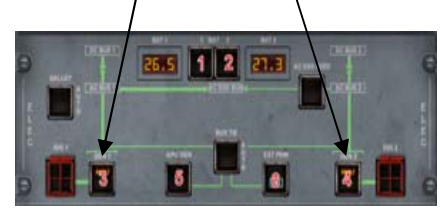

Attiviamo l'APU master SW ‐>

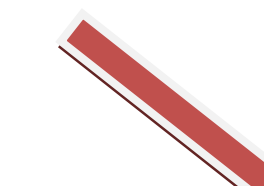

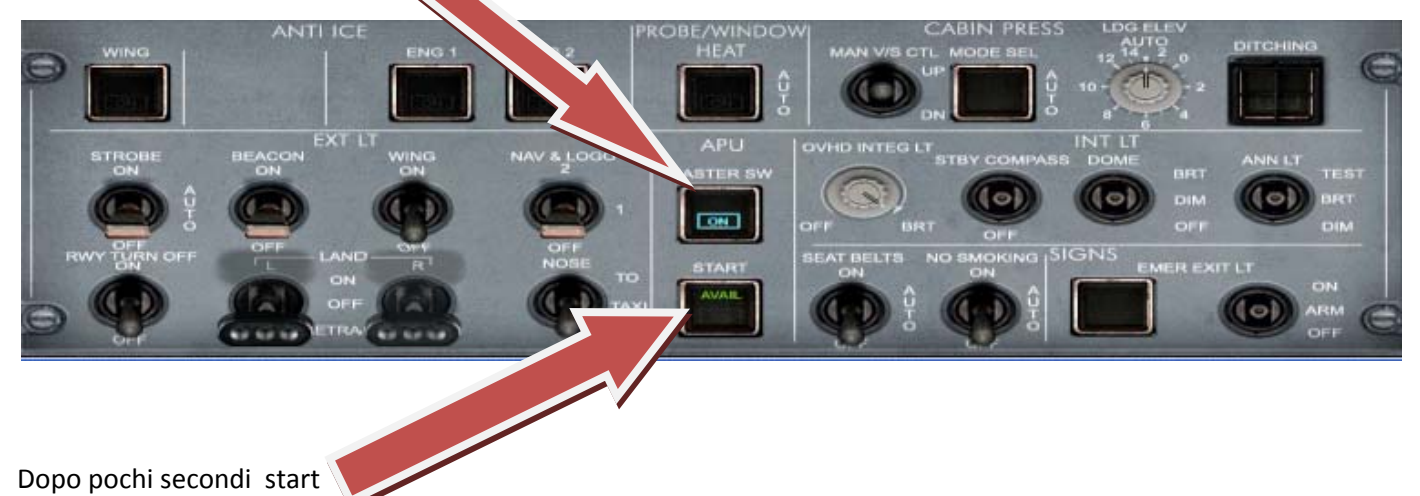

Acceso l'APU, nel Sistem Display attendiamo la scritta FLAP OPEN (2) .‐

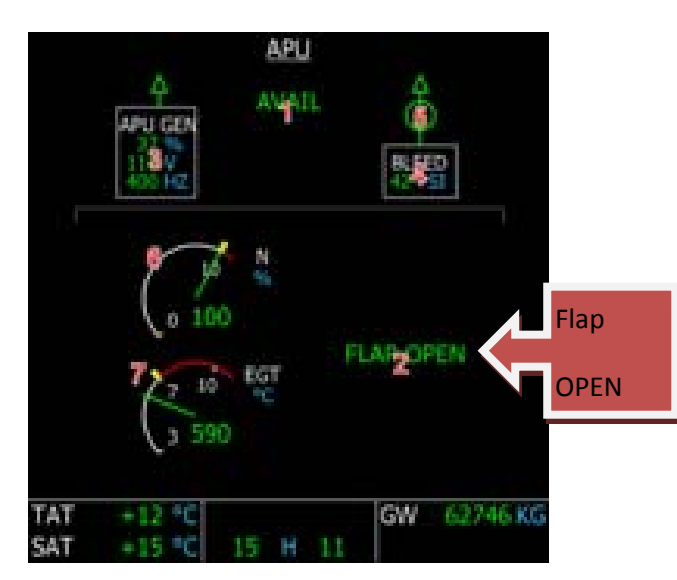

#### Ritorniamo nell'Overhead Panel

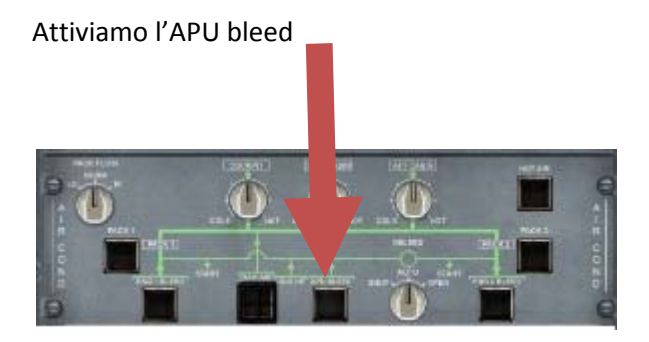

# Accendere le luci (NAV e LOGO)

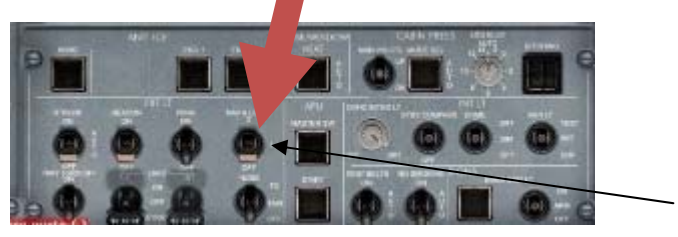

Nav e Logo

Spengere i PACK 1 e PACK 2 (5) li riaccenderemo dopo il decollo.

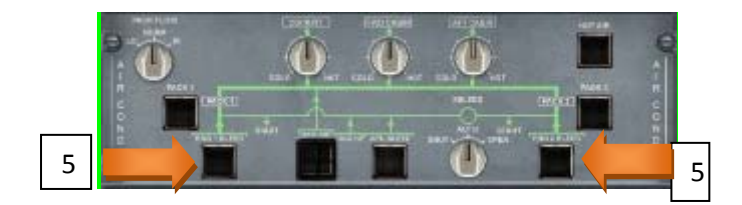

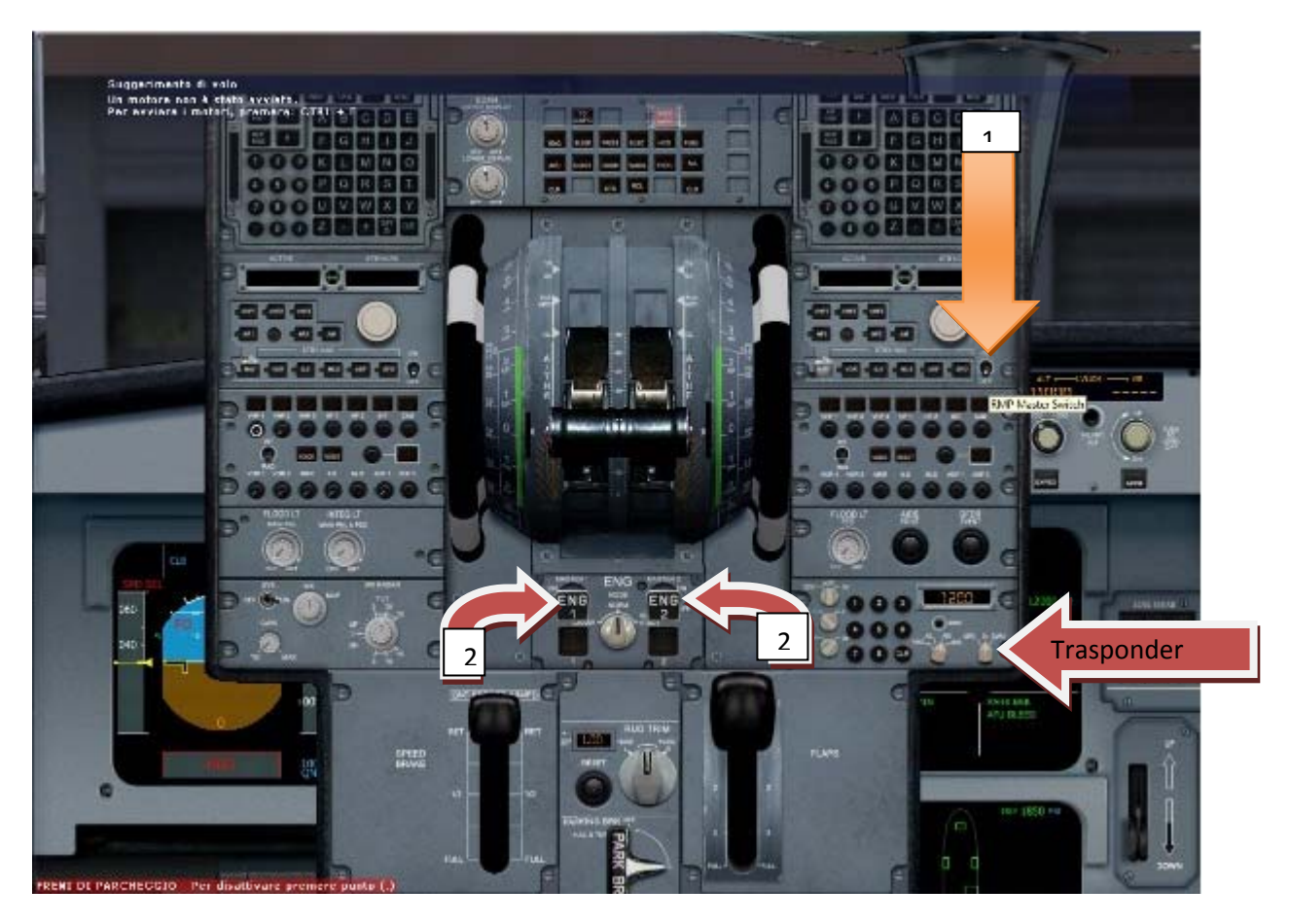

Apriamo il pannello delle manette e accendiamo le radio con l'interruttore On Off (1) settiamo tutte le frequenze,mettiamo il trasponder in TARA e portiamo, se ancora non ci sono, i due interruttori Eng1 e Eng2 in OFF

# Fatte queste prime operazioni, il pannello comincerà ad animarsi.‐ ( Foto3)

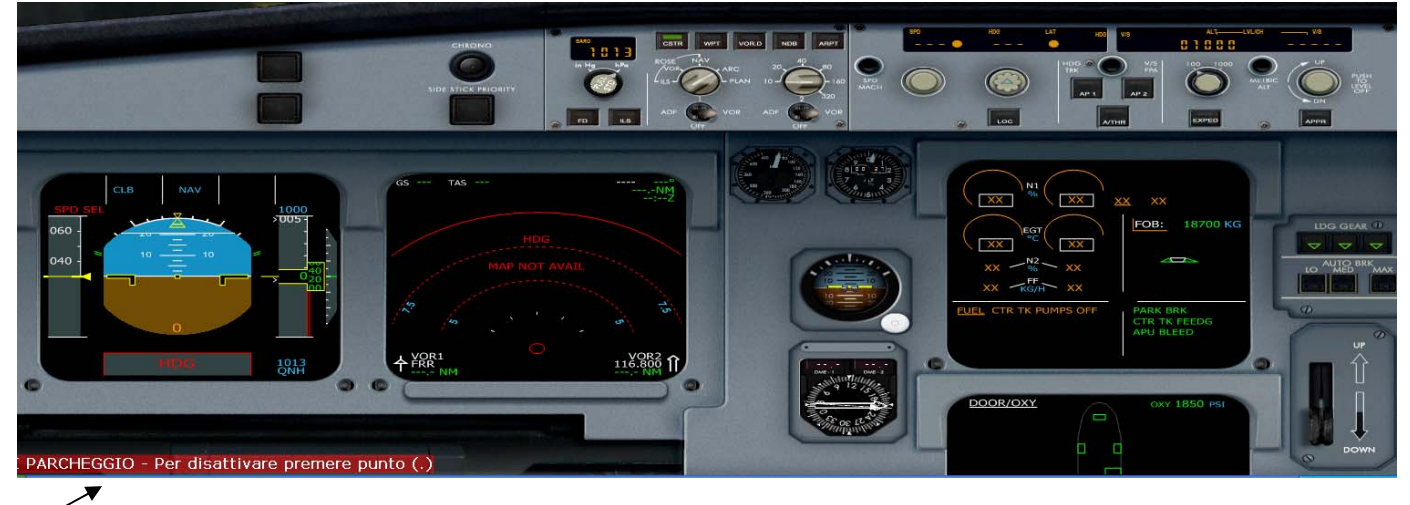

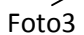

Chiudiamo l'Overhead Panel e passiamo all'inserimento del piano di volo nell'FMC.-

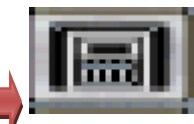

Procediamo ora con la programmazione del FMC, clicchiamo sull'icona **del contra della contra del FMC**, cliccare sul tasto DATA e andiamo a riempire i campi come descritto di seguito.

Ricordiamoci che i sei tasti a sinistra li chiameremo L1 L2 ecc... , mentre i sei di destra li chiameremo R1, R2 ecc…

- 1) Apriamo l'FMC per impostare il nostro piano di volo
- 2) Andiamo a scrivere con il tastierino LIRF/LIMC e inseriamo in R1 ( ritorniamo indietro con Return)
- 3) Inseriamo l'aeroporto alternato LIML in R2
- 4) Inseriamo il n. del volo a piacere ( MED108) in L3
- 5) Lasciamo il Cost Index a 30
- 6) Inseriamo il livello di volo FL300 in L6
- 7) Allineiamo l'IRS cliccando in R3 e sul Navigation Display apparirà un simbolo di aereo colore giallo e l'aeroporto di partenza, fatto queste operazioni avremo il pannello principale e l'FMC come da( foto 4).

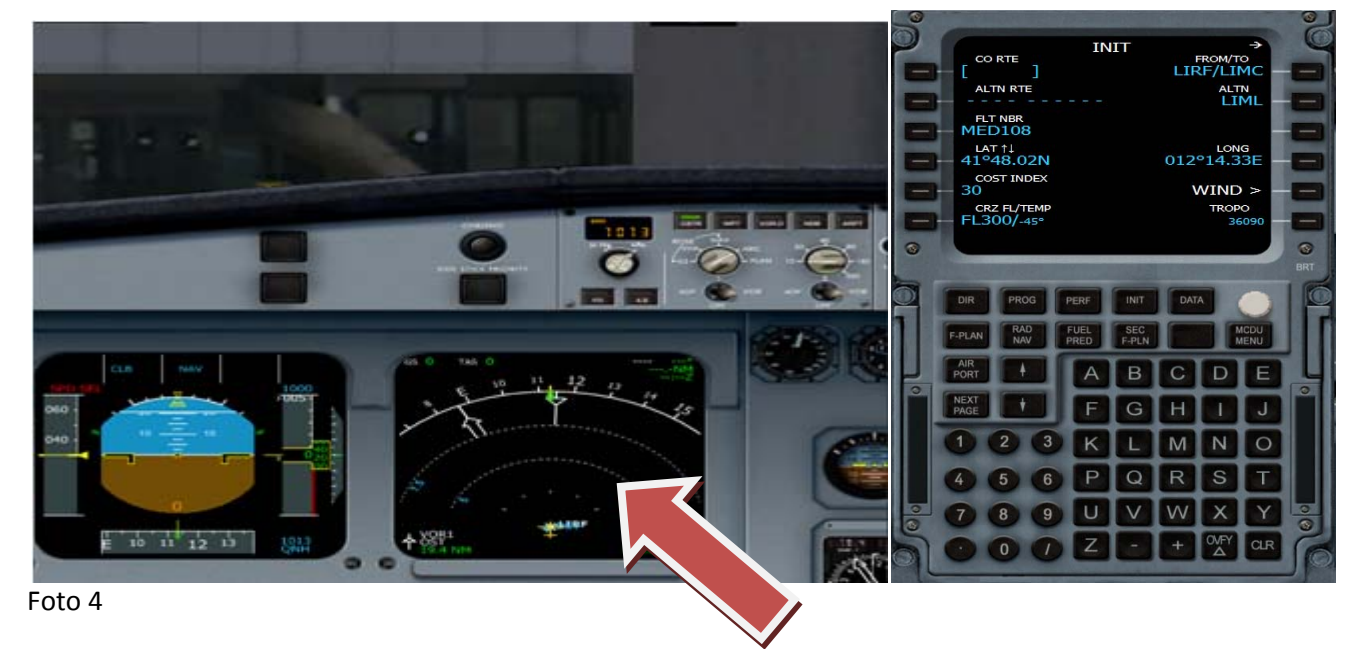

( Notare come dopo l'allineamento dll'IRS e cambiato il Navigation Display)

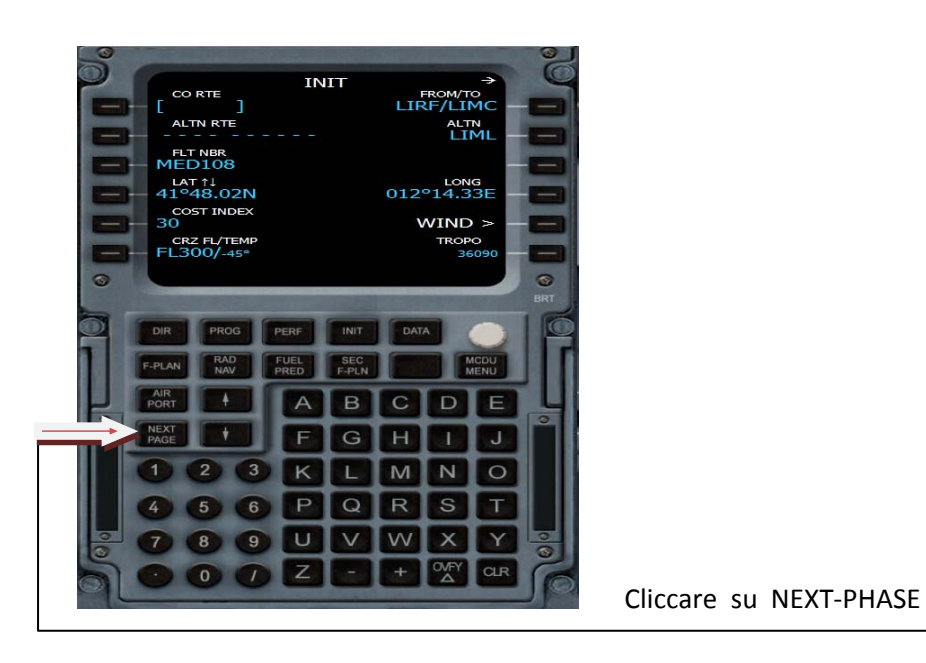

Inseriamo ora lo ZFWGC/ZFW, scriviamo /56.5 (mettere lo slash se si vuole inserire solo lo ZFW.)

questo valore lo abbiamo ricavato in precedenza dal Load Manager- (ricordarsi sempre il separatore se vogliamo inserire solo il valore di destra)

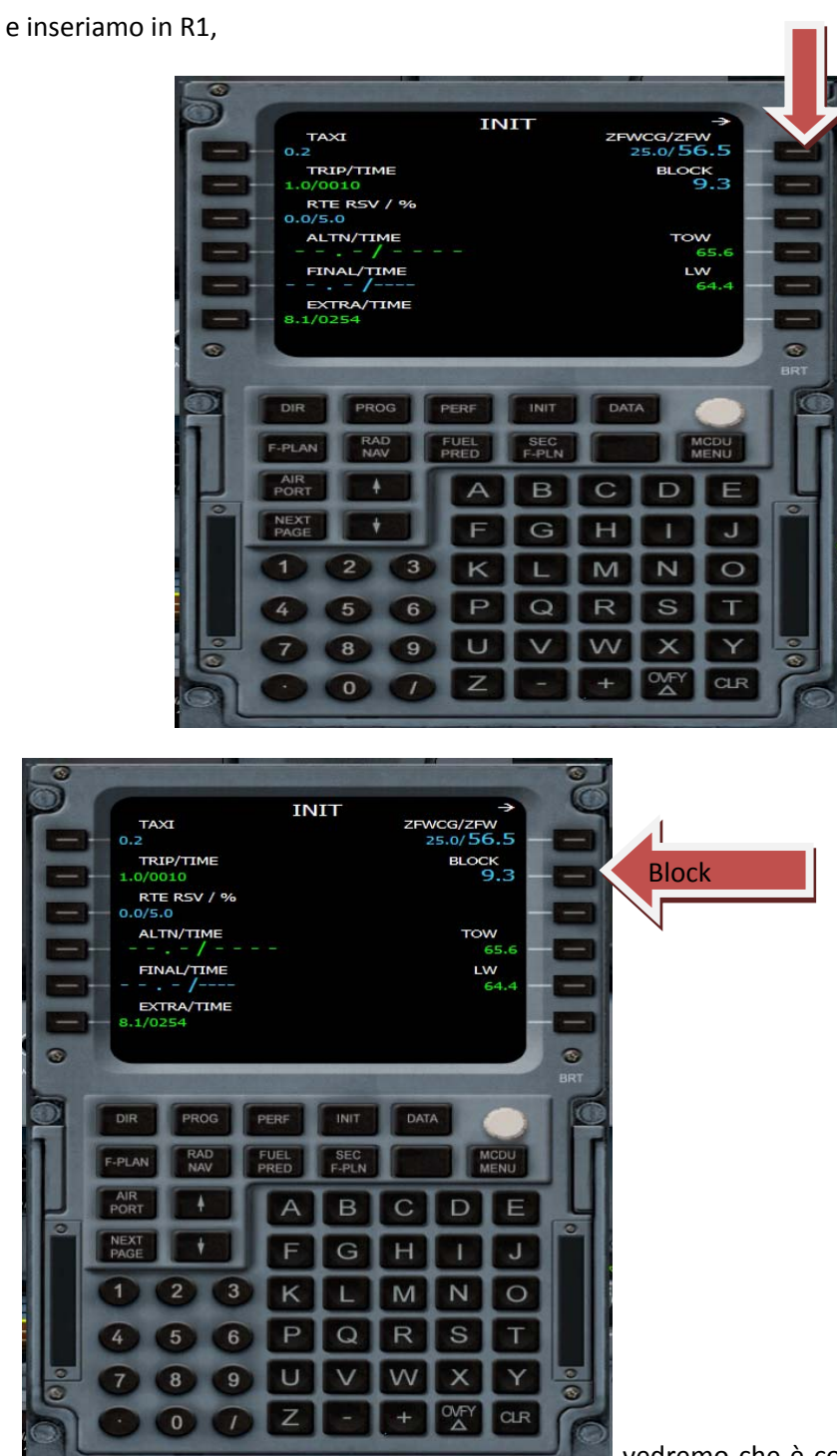

vedremo che è comparso sotto un nuovo campo con la scritta

Block, qui inseriamo il carburante che era di 9300 Kg e scriveremo 9.3 e inseriamo in R2, vedremo che in automatico avrà calcolato altri dati Taxi, Trip, Time

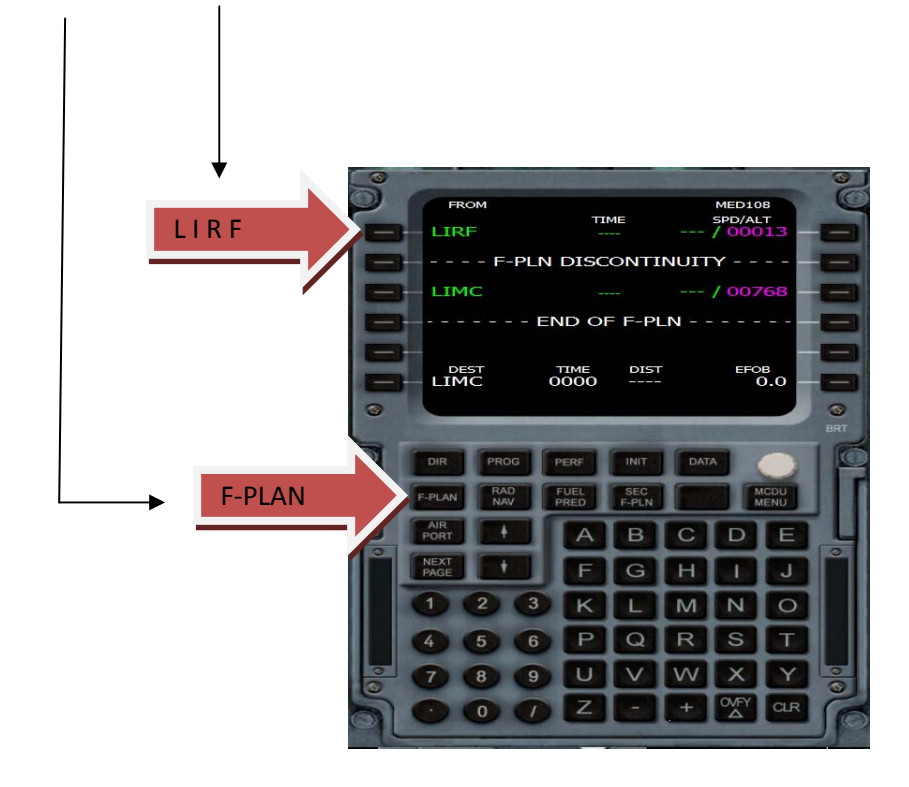

Passiamo alla pagina F-PLAN e click su LIRF (colore verde)

si aprirà la pagina LAT REW FROM LIRF, click su Departure

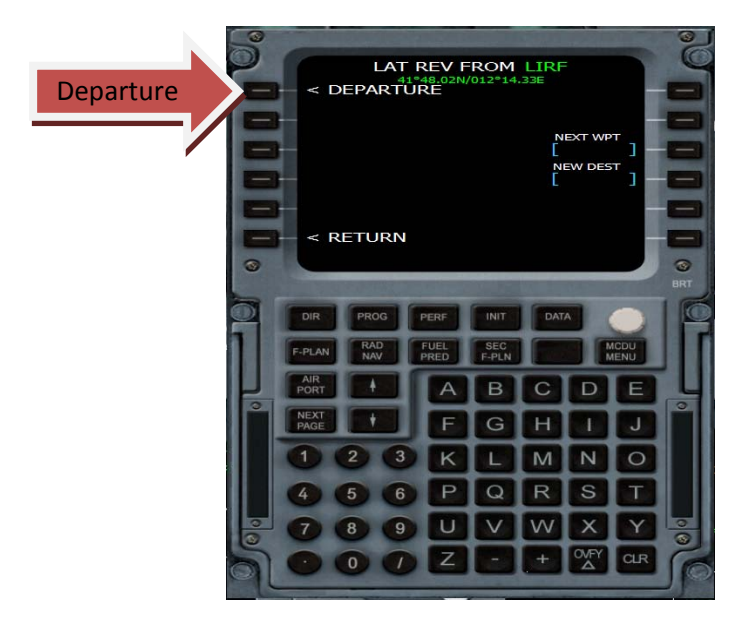

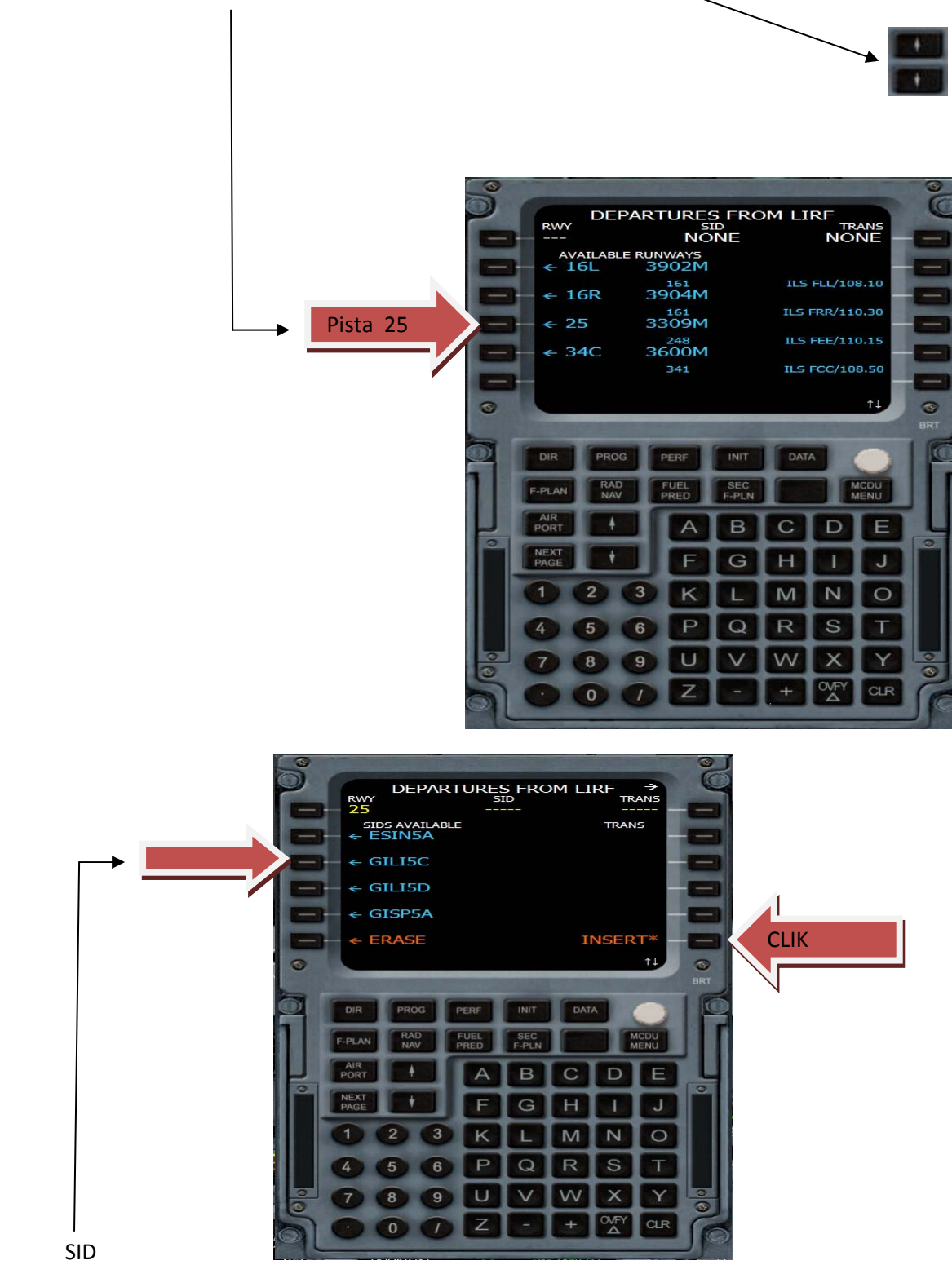

si aprirà la pagina delle piste, con i tasti contrassegnati dalle freccette ( Foto sotto)selezionare la 25 e cliccare sul tasto corrispondente alla pista 25

si aprirà la pagina delle SID, anche qui con le frecce (SU E GIU) selezionare la Sid che ci occorre in questo caso la GILI5C e subito dopo il tasto insert di colore arancio

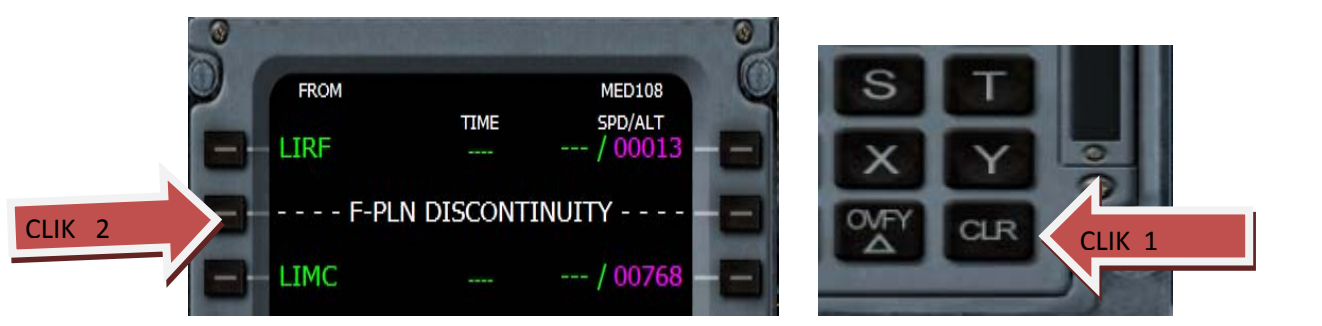

Andiamo a togliere la F-PLN DISCONTINUITY: click con il tasto CLR (1)e click in L2 all'altezza della linea tratteggiata,

eliminata la discontinuity sul navigation display possiamo già vedere l'inizio del piano inserito.

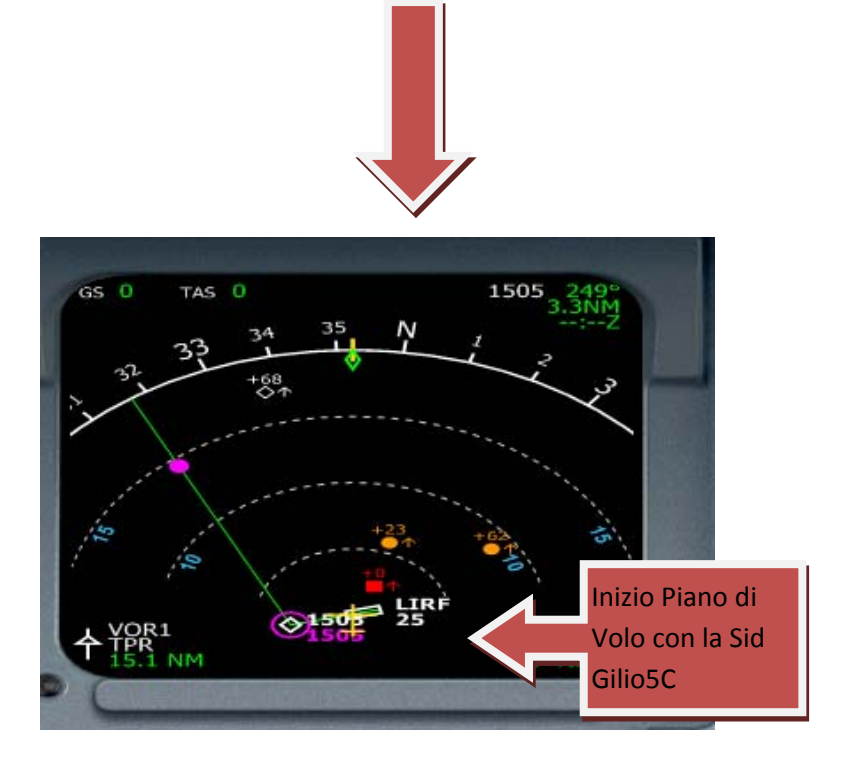

Avremo adesso questa figura con la pista, la sid, senza discontinuity.-

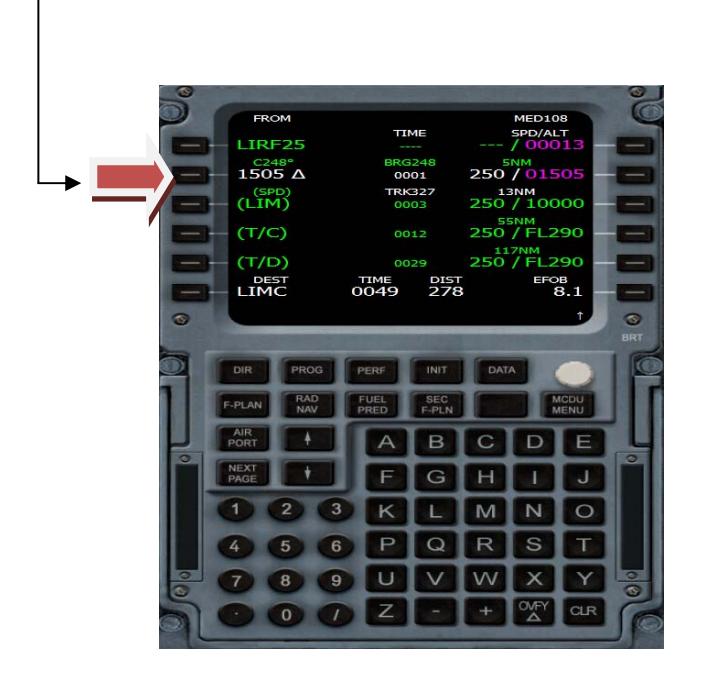

Procediamo adesso ad inserire la rotta, in questo modo: (Salviamoci il piano di volo con un pianificatore Free)

Il piano di volo generato dal programma Route Finder riporta la rotta da seguire da LIRF a LIMC a FL300 e sarà GILIO,UM729,GEN,UM858, VOG.

Quindi, andiamo a cliccare sul tasto 1505

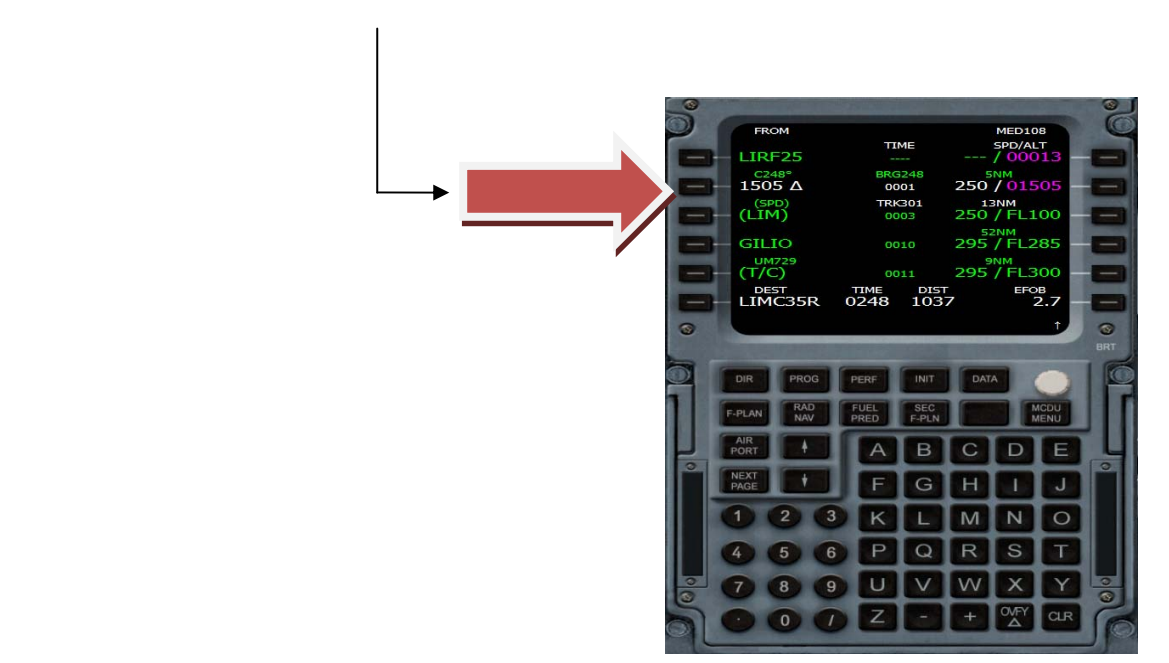

### Ci troveremo nella pag. LAT REW FROM 1505

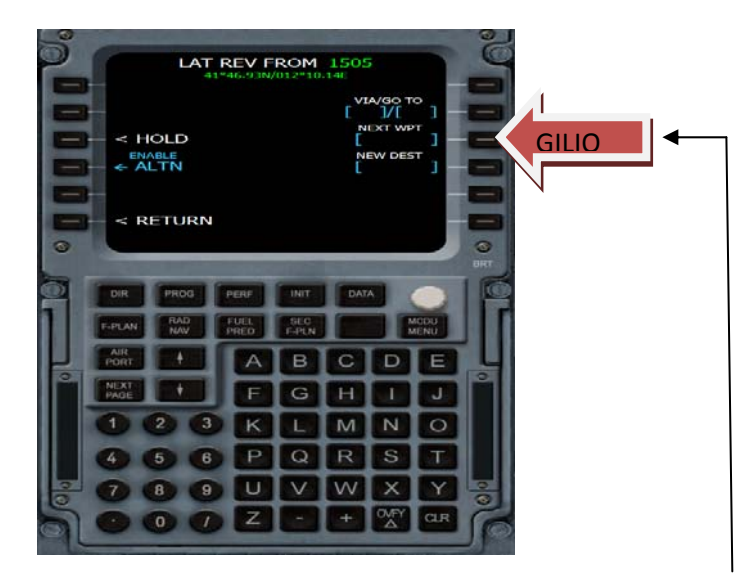

andiamo ad inserire nel campo NEXT WPT - GILIO in R3, e verrà espolsa tutta la rotta per arrivare a Gilio, (ma attenzione perché e ancora di colore giallo finchè non accettiamo con il tasto Insert)

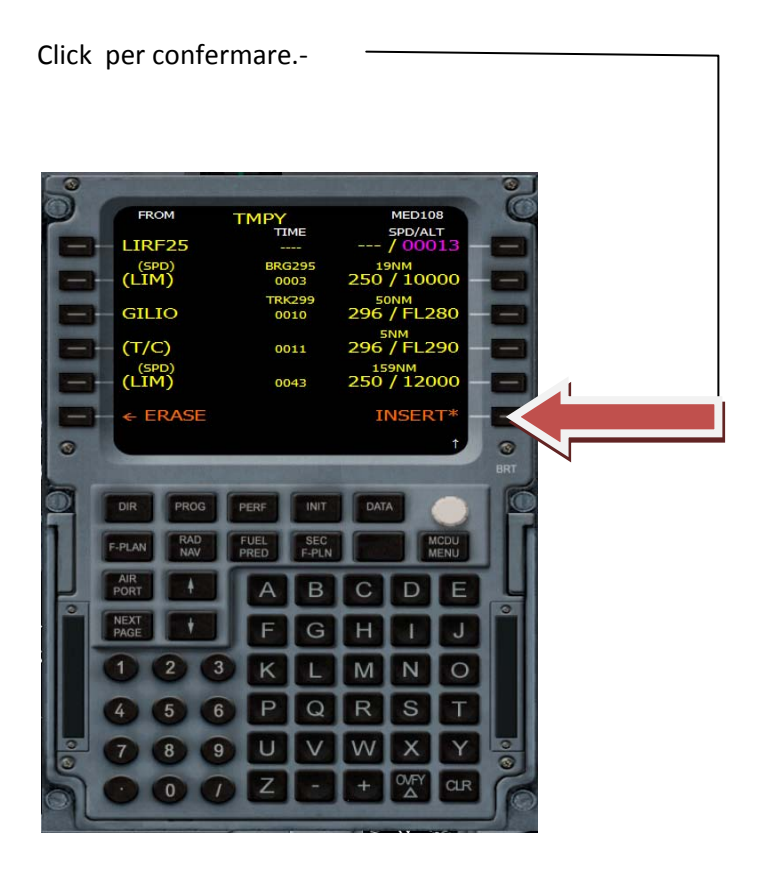

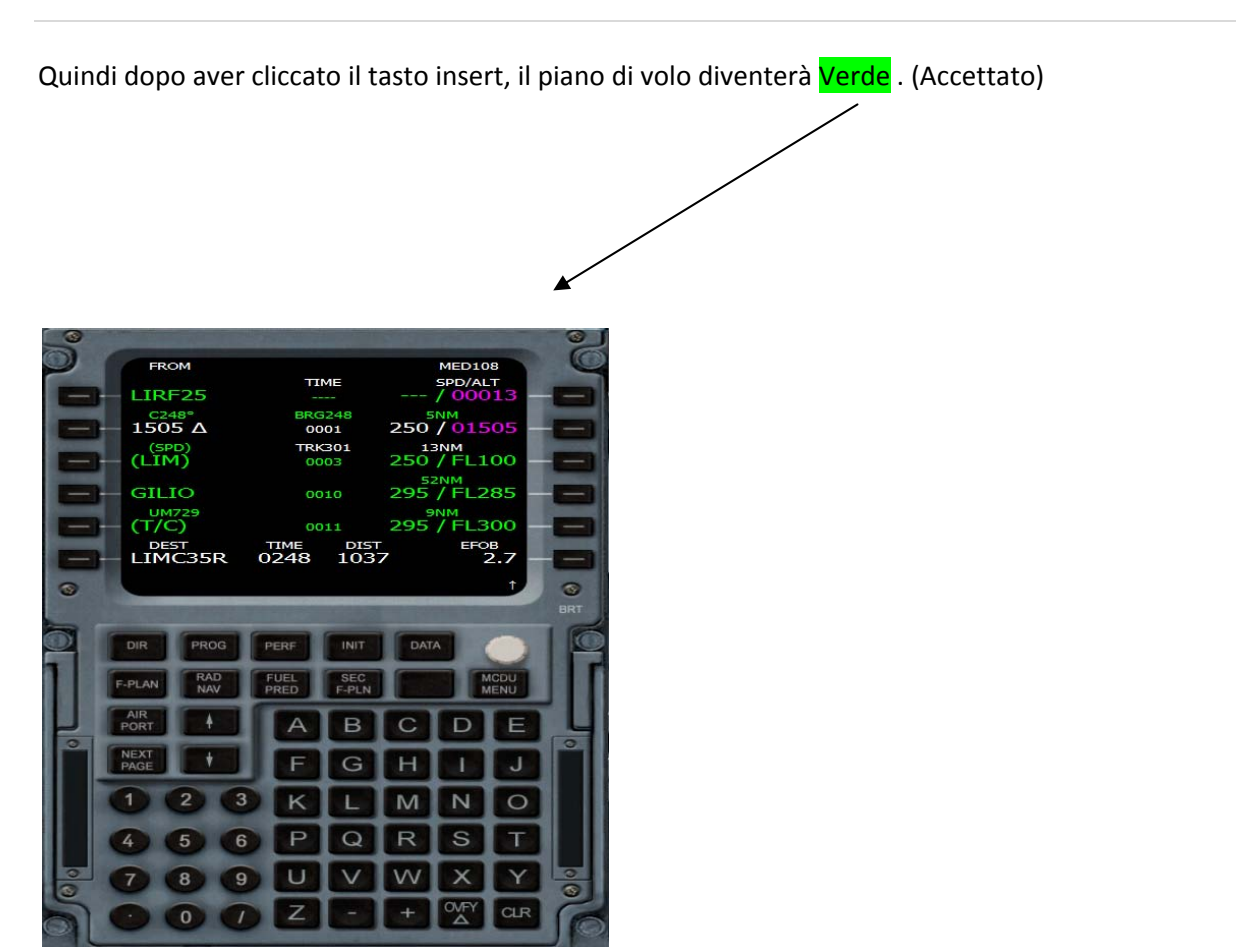

Andiamo ora ad inserire le aerovie e i prossimi WPT.

Clicchiamo sul pulsante corrispondente a GILIO (1) e si aprirà la pagina LAT REV FROM GILIO, in R2 nel campo VIA/GOTO inseriamo Um729/GEN (2)

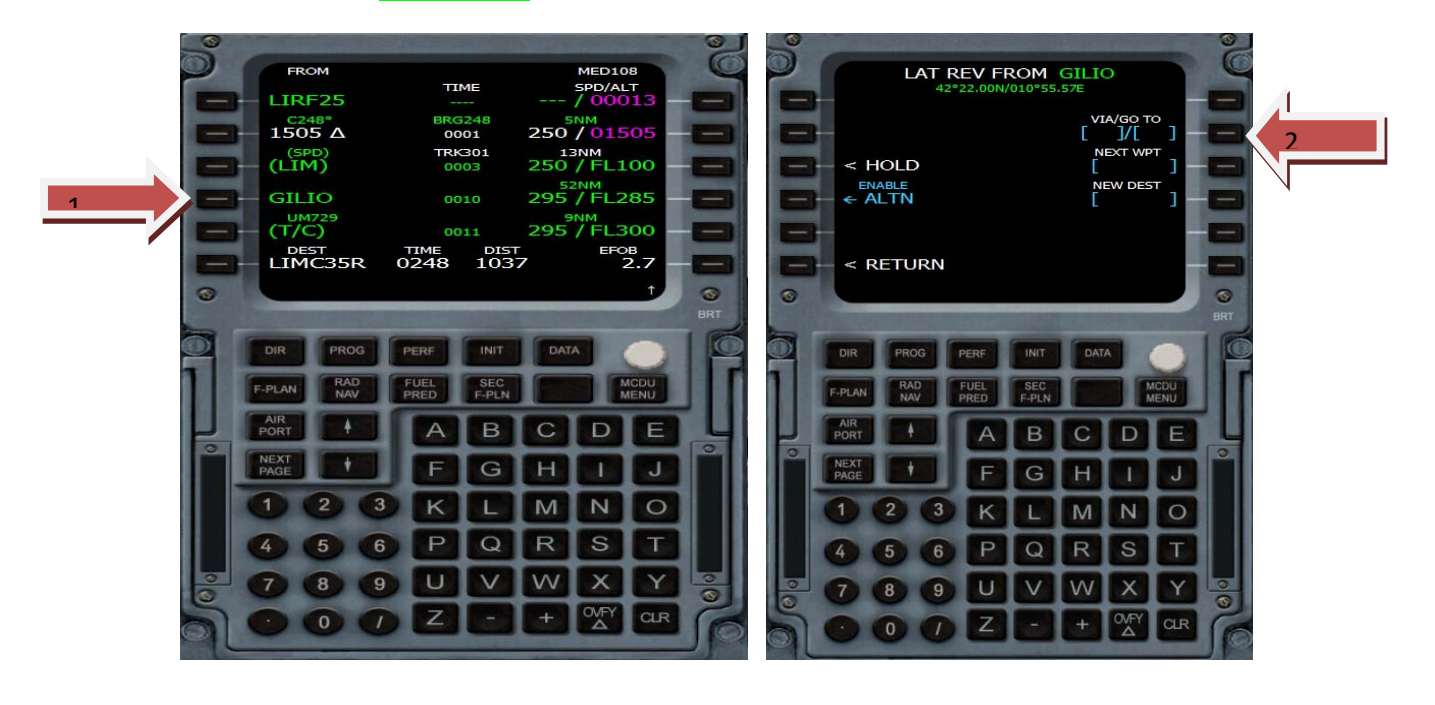

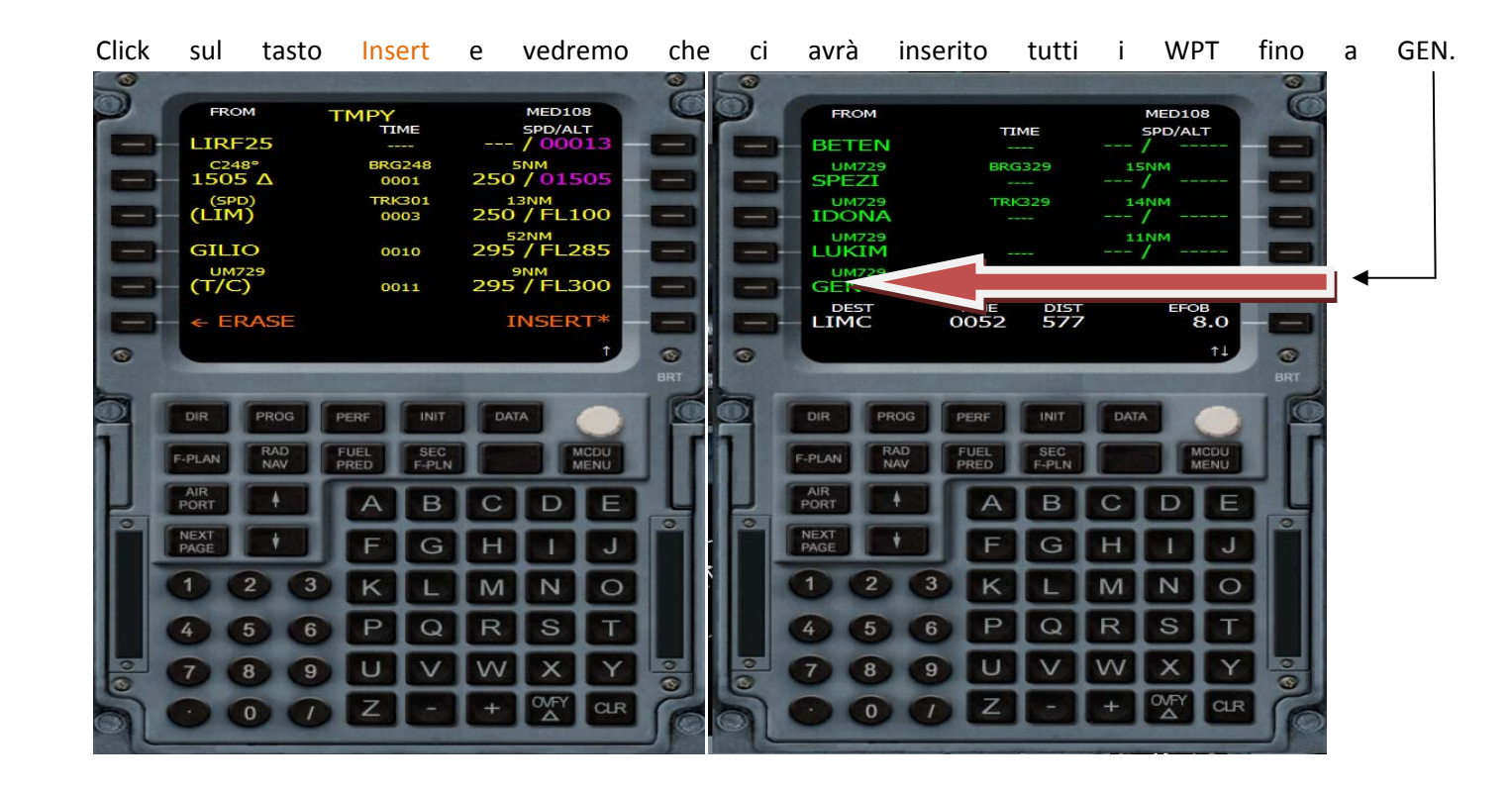

Continuiamo ad inserire gli altri punti, click sul tasto corrispondente a GEN e si aprirà la pagina LAT REV FROM GEN

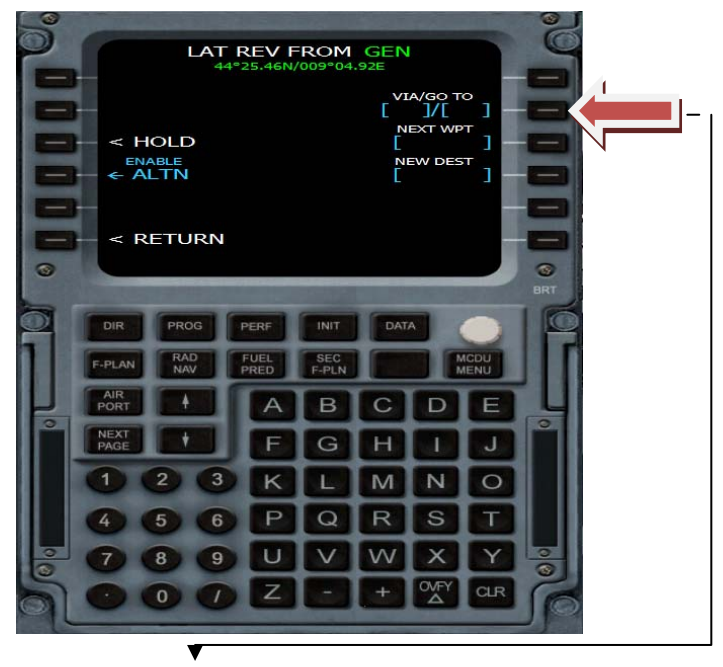

scriviamo UM858/VOG e inseriamo in R2,

cliccare su Insert per confermare, -

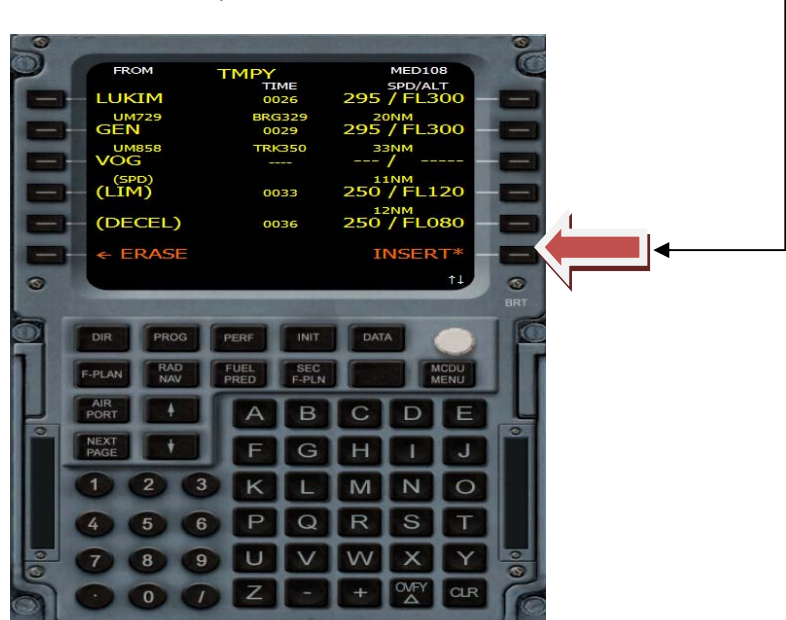

anche qui vediamo che ha inserito tutti i WPT fino a VOG, che è l'ultimo punto della rotta prima di inserire la Star.

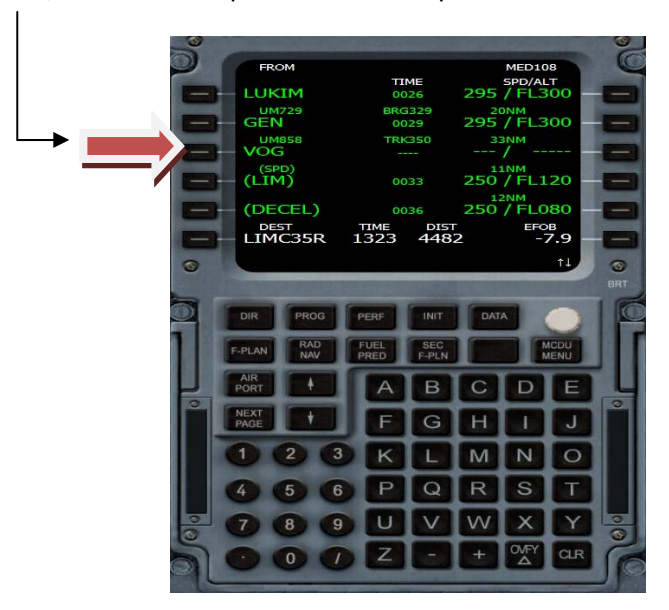

N.B. Se voliamo in OFF-LINE possiamo inserire già la STAR, altrimenti prima dell'arrivo dobbiamo attendere che ce la comunichi l'ATC in base alla pista in uso in quel momento.

Per l'inserimento della star cliccare sull'aeroporto di arrivo (LIMC)

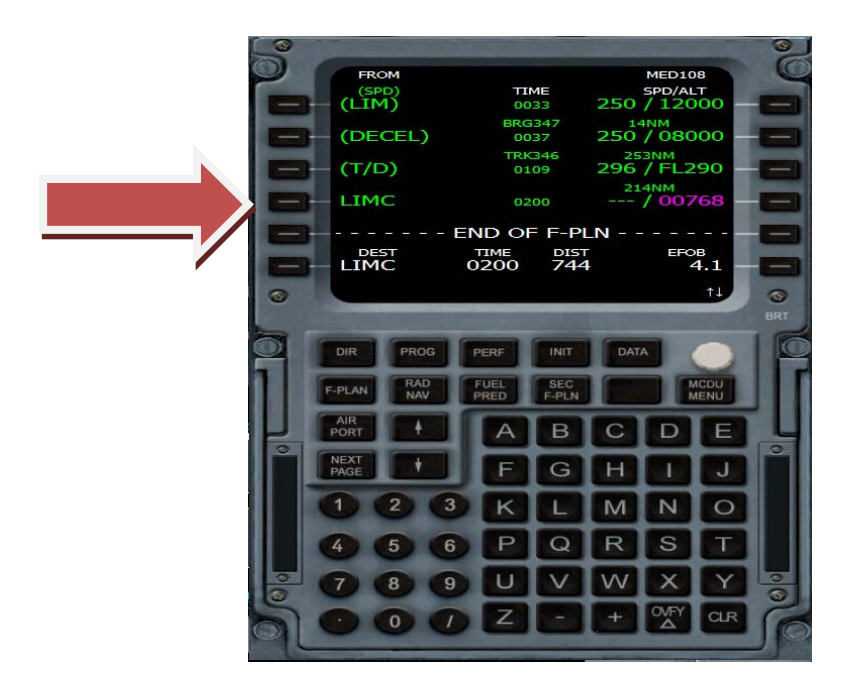

si aprirà la finestra LAT REV FROM LIMC , click sul pulsante Arrival

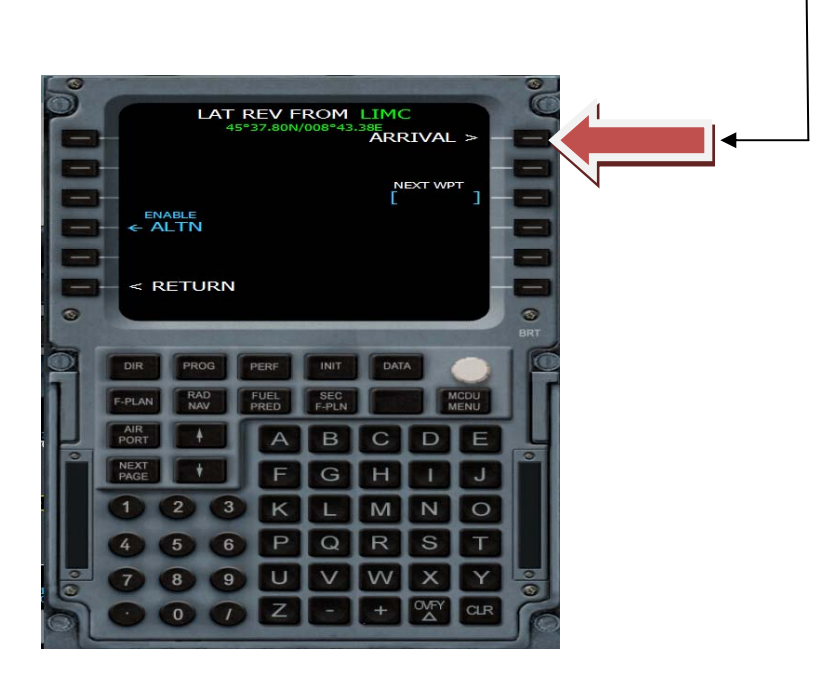

### Con i tasti contrassegnati dalle frecce scegliere

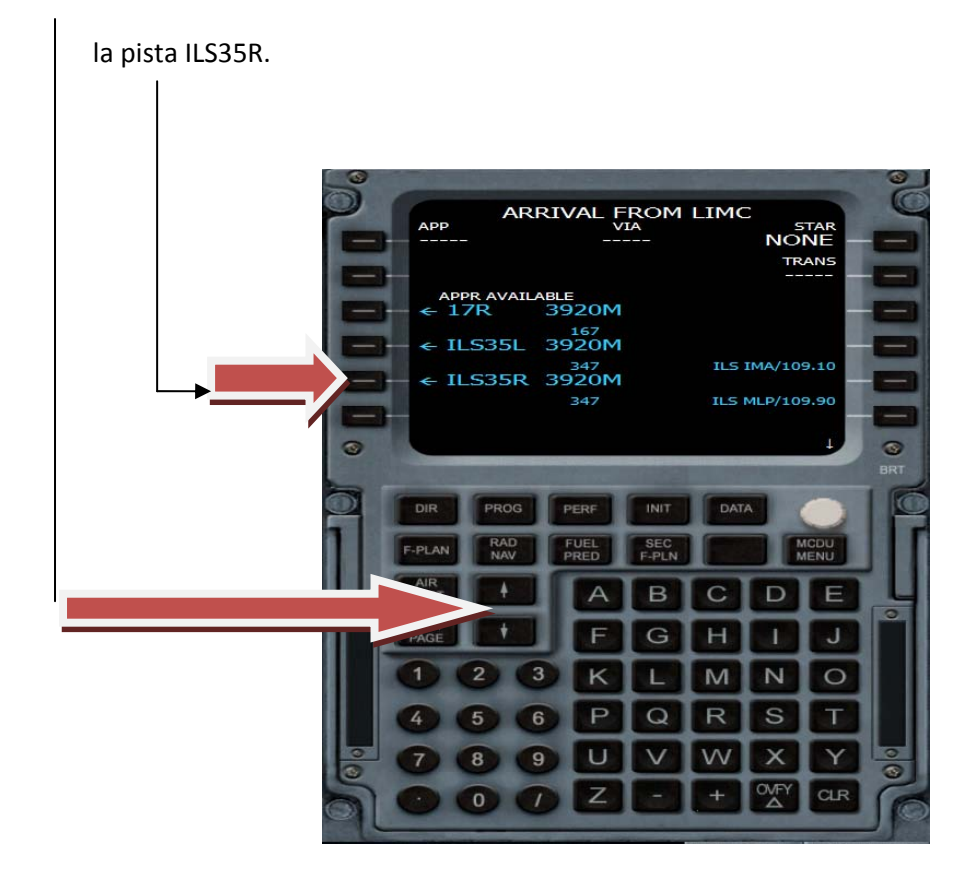

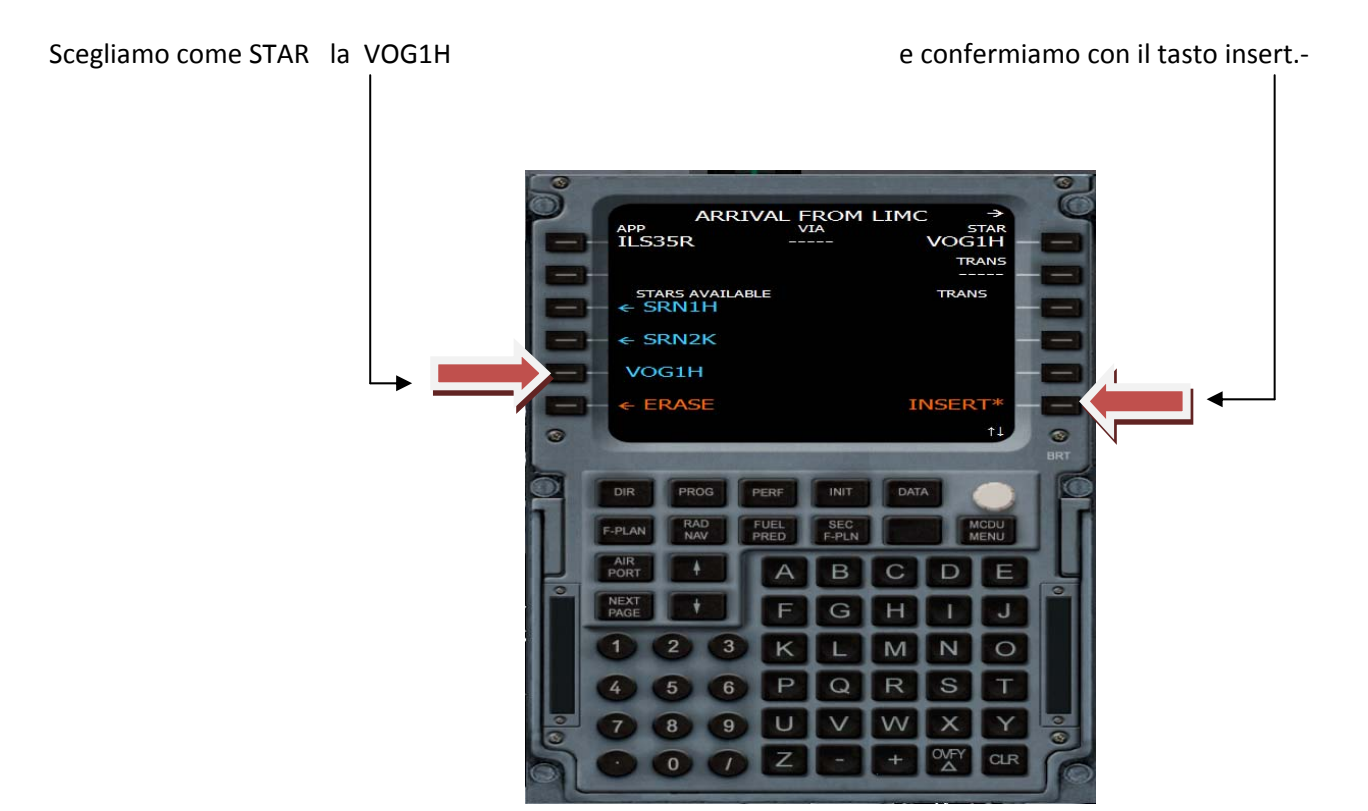

adesso controlliamo che nello scorrere il piano di volo non ci siano discontinuità altrimenti le eliminiremo con il tasto CLR.

Possiamo salvarci il piano di volo facendo questa procedura (ricordarsi che salva solo le aerovie e i waypoint)

- 1) Tasto data
- 2) Tasto stored routes
- 3) Tasto new routes
- 4) Scrivere LIRF LIMC e inserire in L1
- 5) Tasto ACTIVE F‐PLAN, e il piano verrà salvato nella cartella Feelthere Airbus A320 FMGC e quando lo vogliamo ricaricare basta scrivere LIRF LIMC e inserire nel campo Coroute

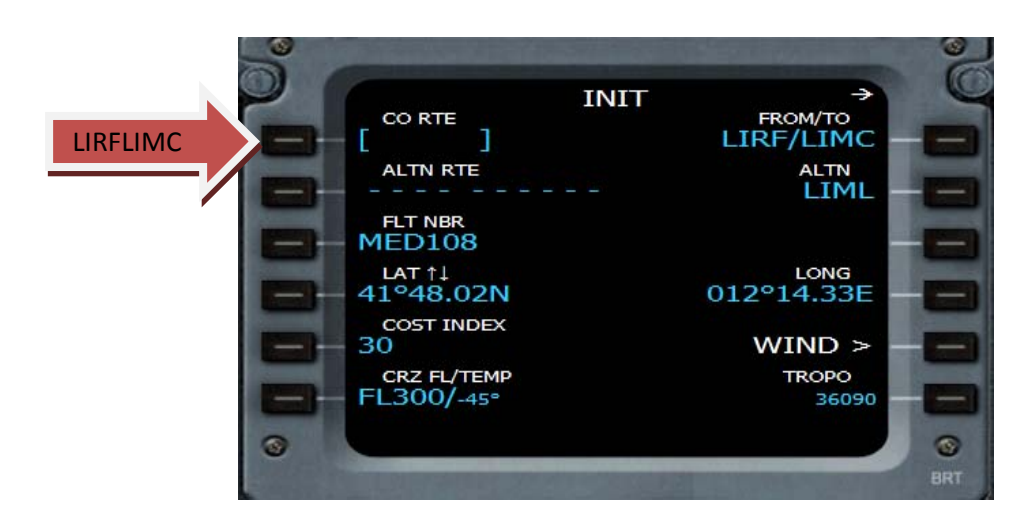

Torniamo all'FMC per inserire i dati di performance :

Click sul tasto PERF, avremo la pagina del TAKE OFF (decollo)

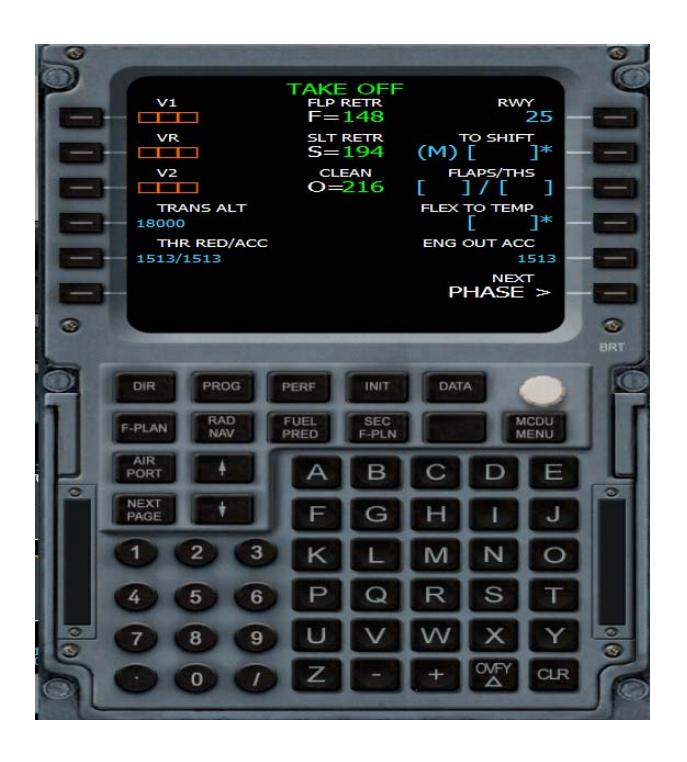

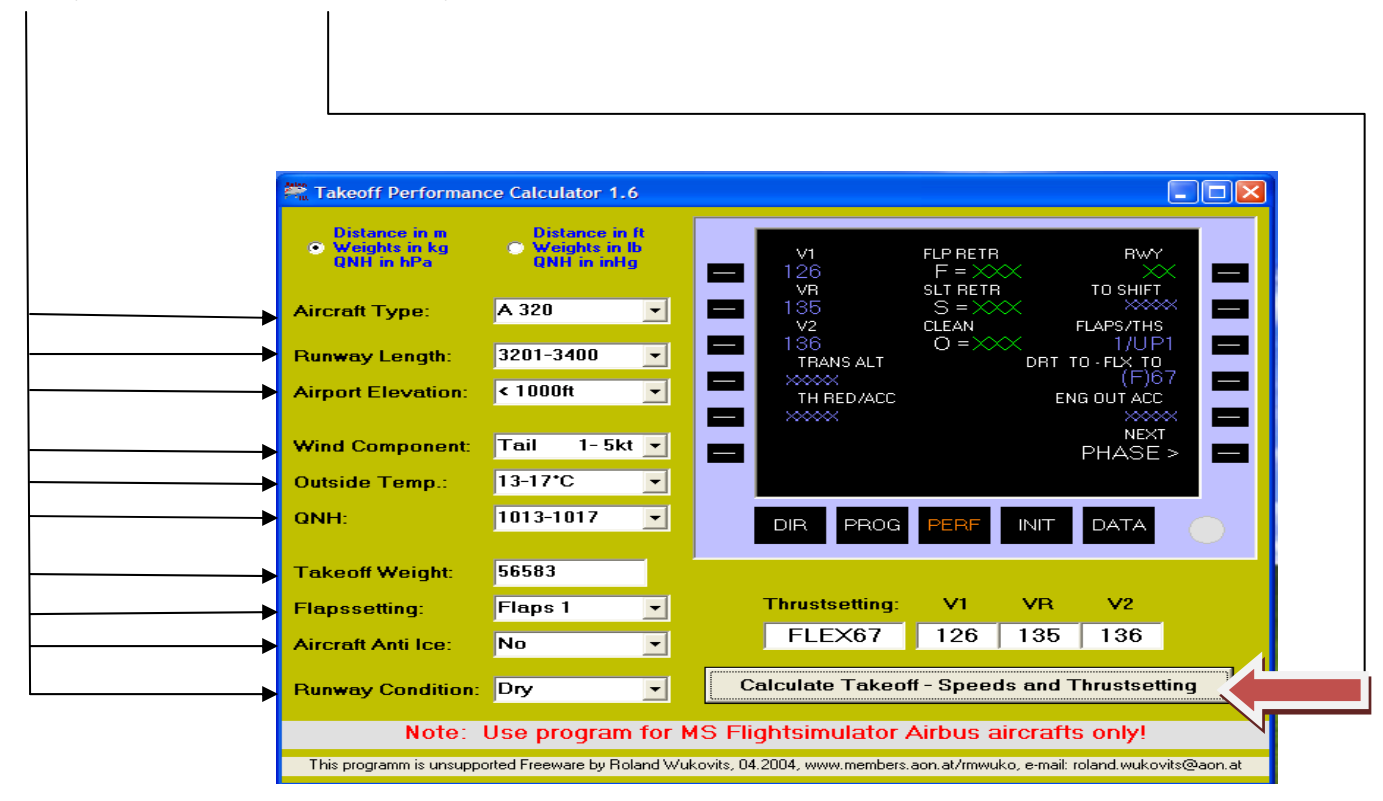

Qui ci viene in aiuto, un'utility TPC che ci calcolerà la FLEX TO- il TRIM ecc, ecc., basterà riempire i campi sulla sinistra, cliccare su Calculate Takeoff, e avremo i dati che ci servono.

Inserendo tutti i dati nei campi avremo questo risultato:

FLAPS : 1/up1 (<mark>up 1 sta a indicare il Trim da utilizzare al decollo</mark>)

FLEX TO : 67

V1: 126

VR: 135

V2: 136

Ritorniamo nell'FMC ,e andiamo a riempire i campi nella pagina del TAKE OFF , i dati delle velocità

(io preferico mettere quelli calcolati dall'FMC.‐)

Riempiti i campi nella parte destra dell'FMC, ci rimane da inserire le tre velocità:

Procedere in questo modo:

Click in L1, si evidenzierà la V1, (134), e andiamola a confermare

un'altra volta in L1 e cosi via anche le altre due.

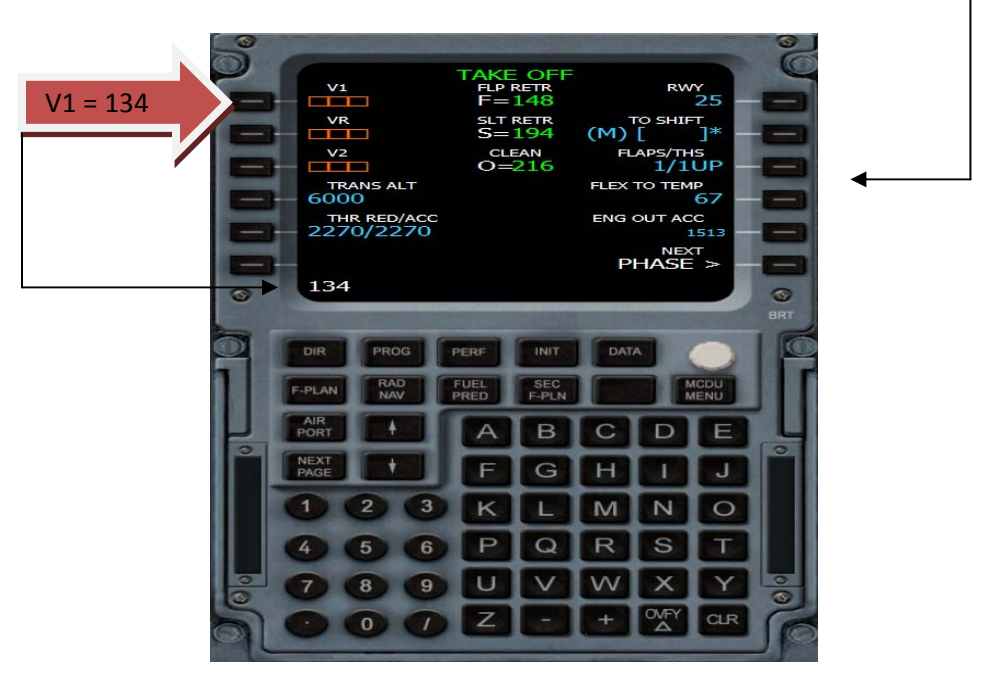

Ecco che abbiamo nel nostro FMC anche le velocità.‐

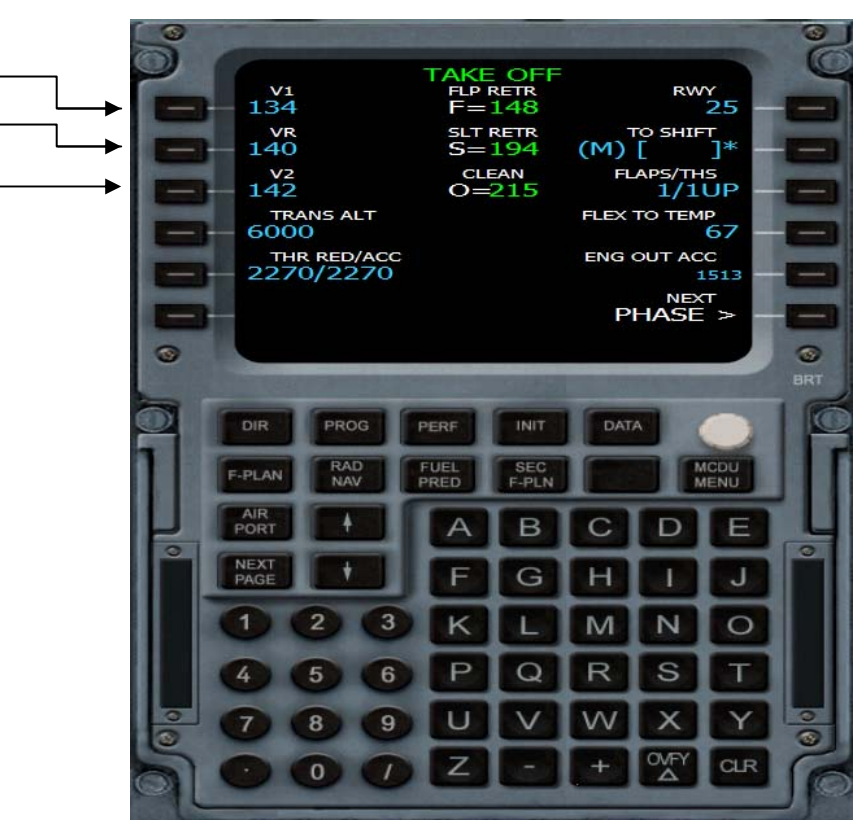

Ora dalla pagina del TAKE OFF, Cliccare su NEXT PHASE in R6 , ci troveremo nella pagina CLIMB

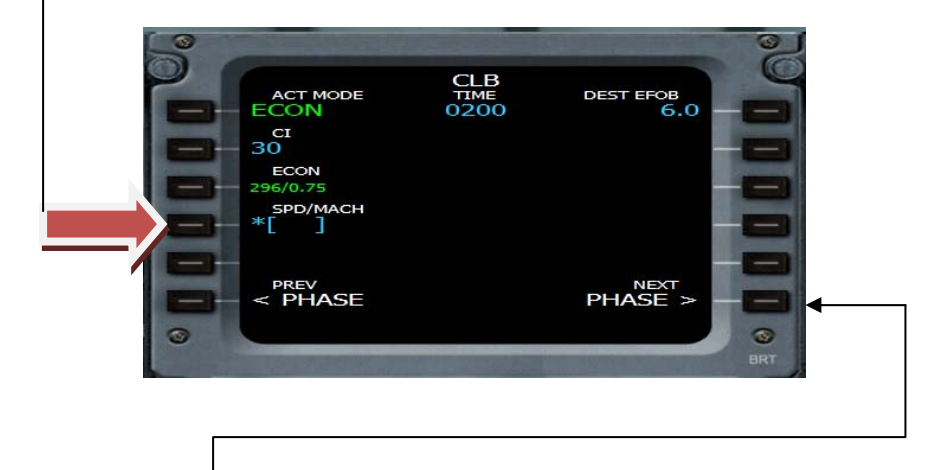

Qui in L4 possimo mettere( a nostra discrezione ) la restrizione di velocità in salita.

Click ancora su NEXT‐PHASE e andremo alla pagina DES ,ancora NEXT PHASE fino ad arrivare alla pag APPR,questa fase la vedremo in dettaglio più avanti, per ora inseriamo in L4 la Transition Altitudedi 6000Ft perché gli altri campi verranno riempiti con i valori che troveremo prima dell'arrivo.

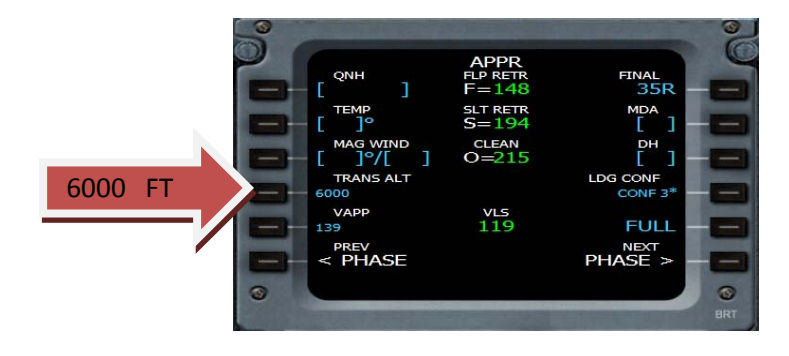

Abbiamo finito la programmazione dell'FMC , chiudiamolo e andiamo ad accendere i motori:

Accertarsi che siano chiuse le porte, apriamo il pedestal (pannello manette)

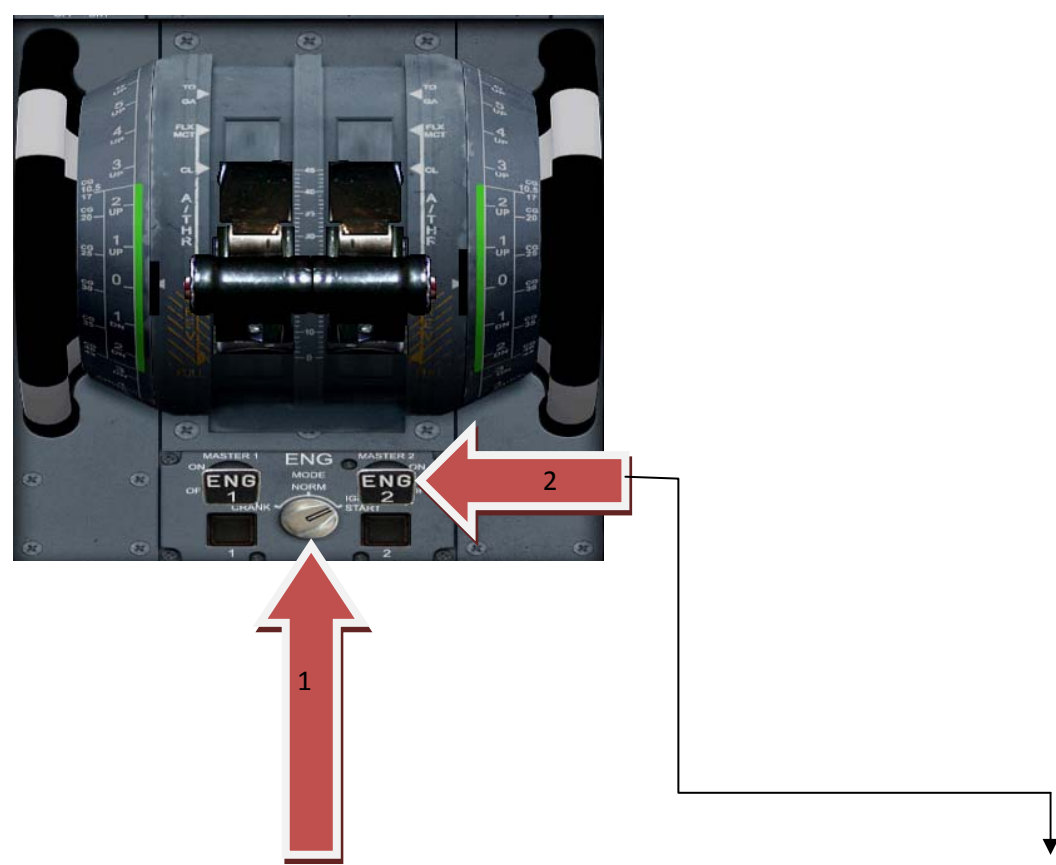

Spostare il selettore dell'Engine Starters a destra (1), su IGN Start, portare il selettore Eng 2 (2)in alto,(Click Mouse DX) ,e avremo il motore di Destra acceso.‐

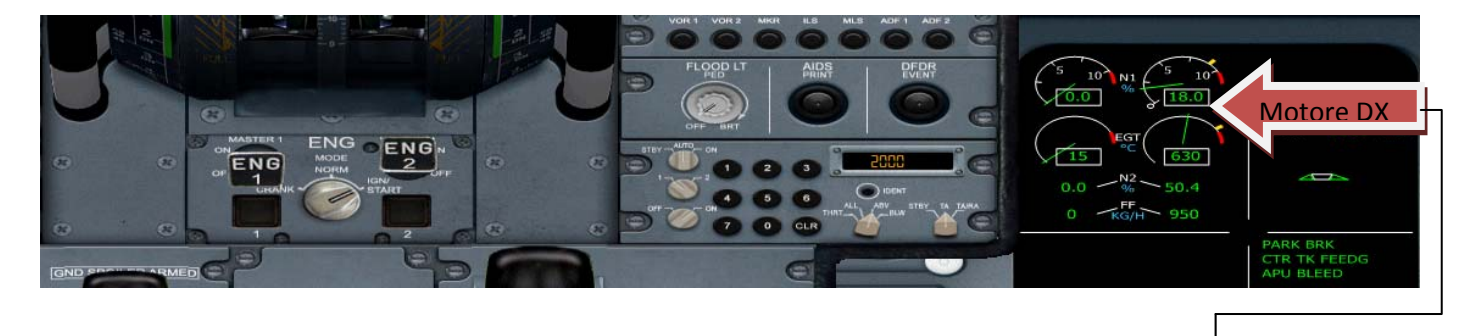

MOTORE DX ACCESO

Ripetiamo questa operazione anche con il motore sinistro

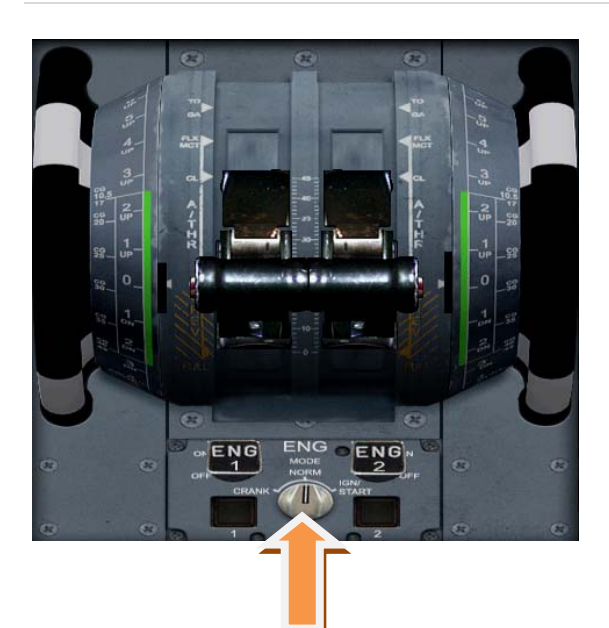

Una volta che i motori sono avviati riportare il selettore Eng mode al centro

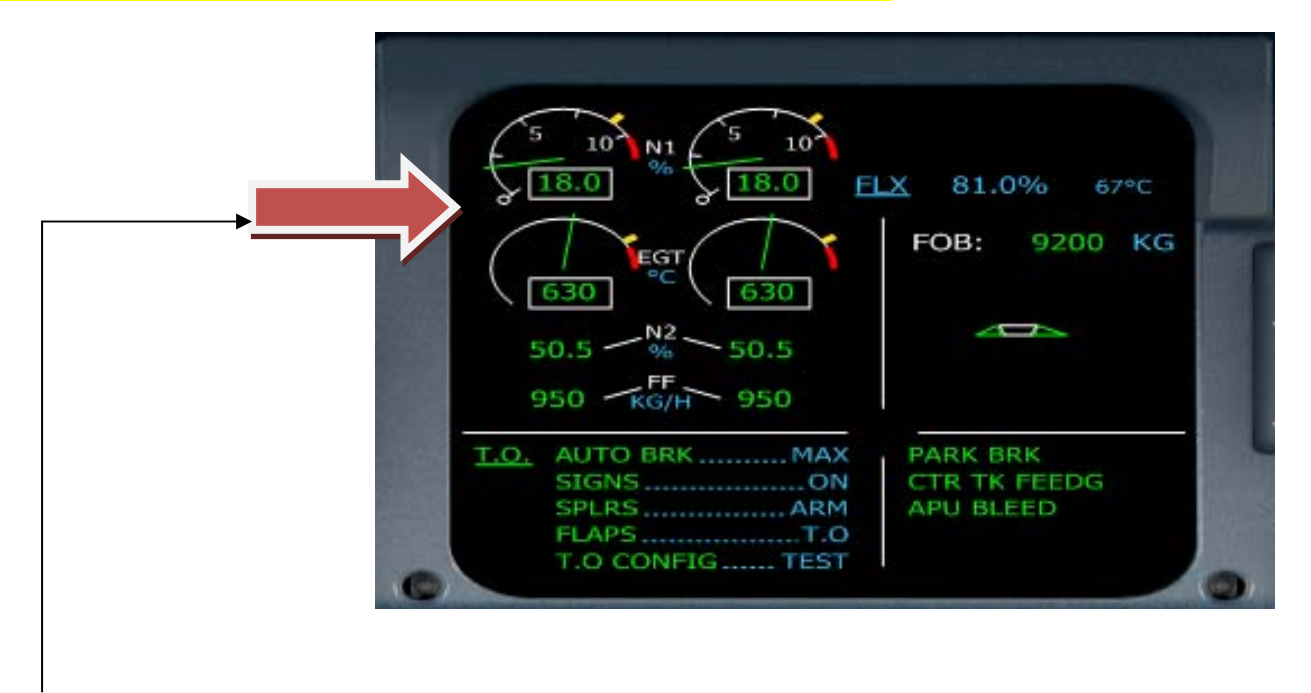

Ecco come si presenta l'Engine Warning Display con i due Motori accesi

## Apriamo ora l'Overhead Panel:

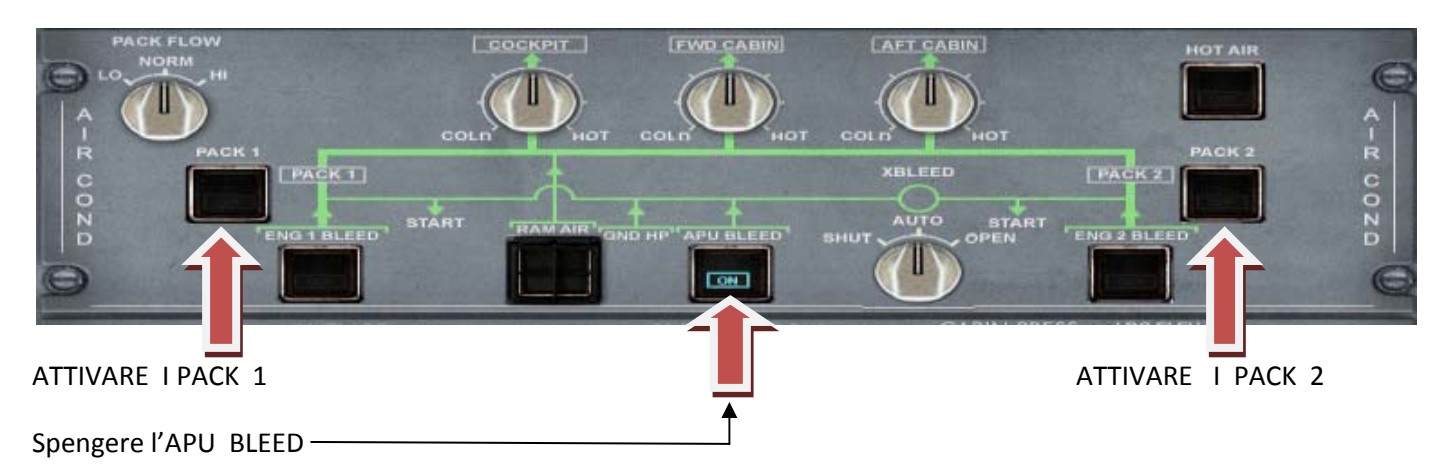

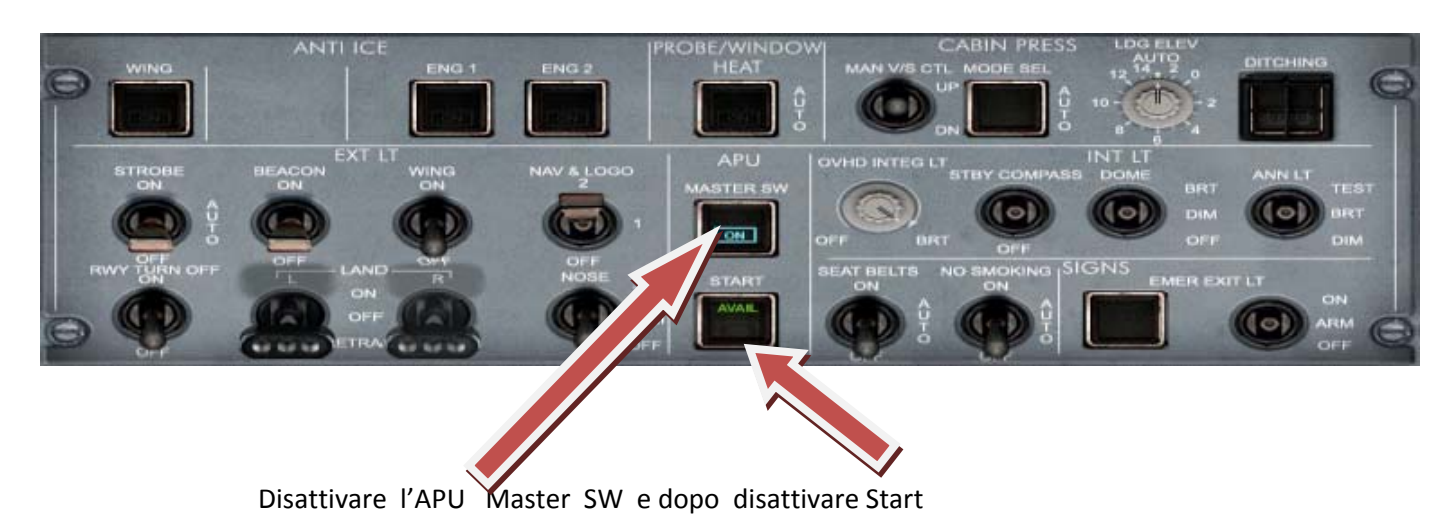

Apriamo il Pedestal:

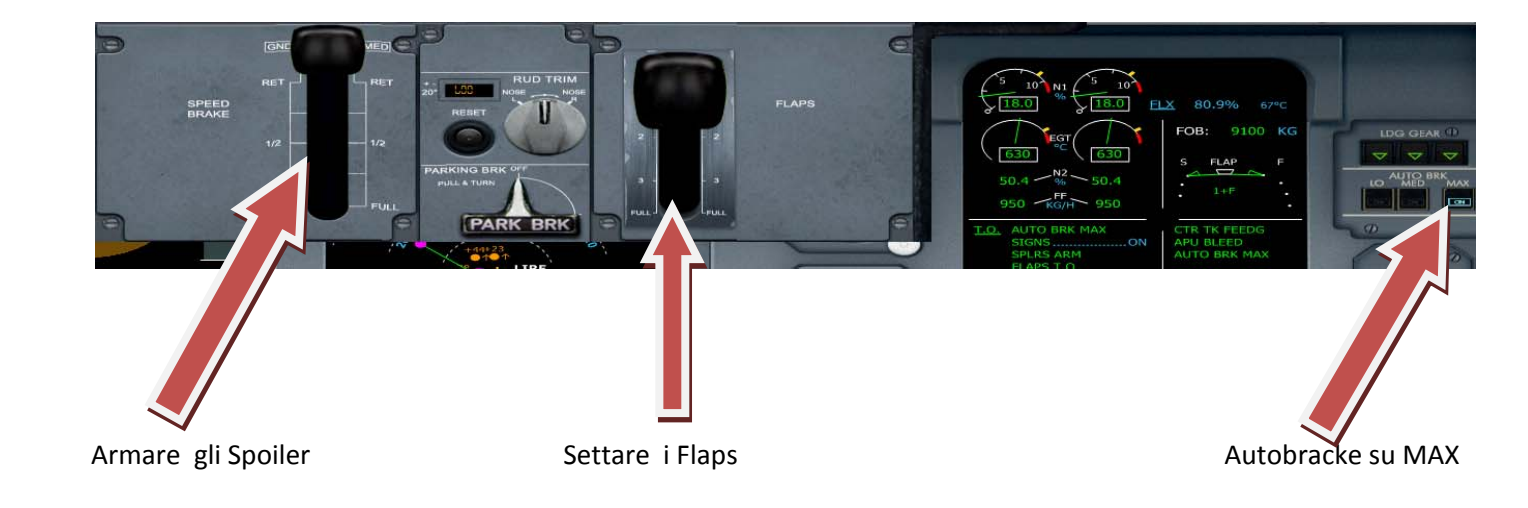

Sempre nel Pedestal, apriamo L'ECAM Clicchiamo ora, sul tasto TO Config.‐E controllare l'Engine/Worning Display

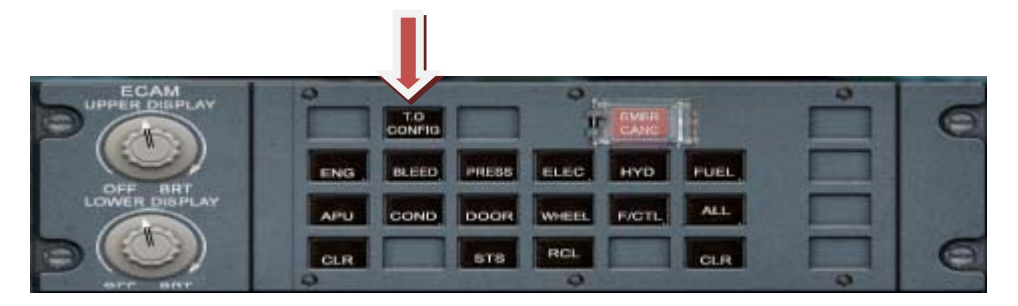

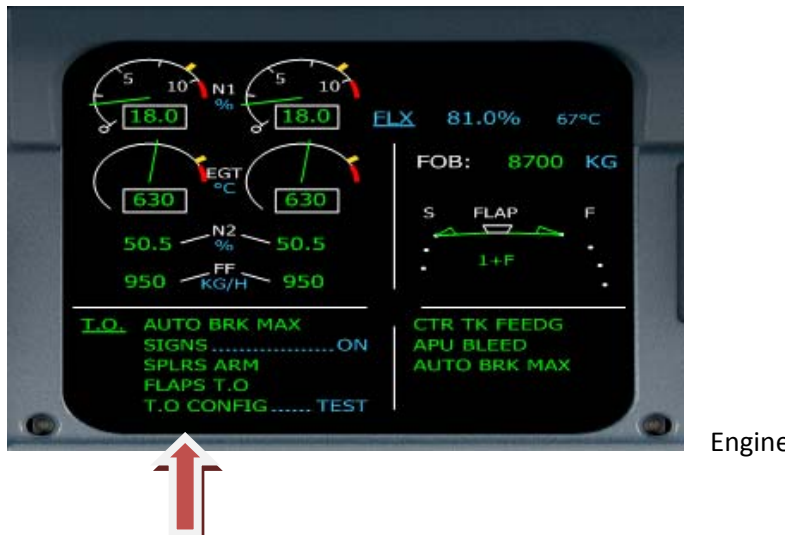

Engine/Worning Display

Tutte le voci del T.O. devono essere verdi: non ci devono essere scritte in BLUE, se abbiamo settato tutto bene, dovrà comparire la scritta : T.O CONFIG NORMAL vedi sotto

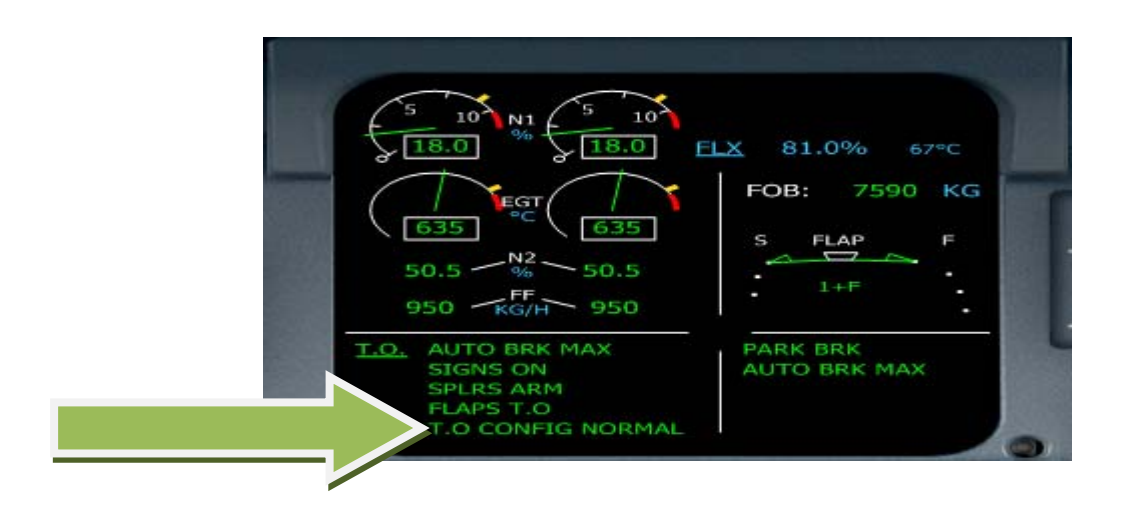

Inseriamo il trim che abbiamo ricavato dal programmino a corredo che era di 1UP e andiamo ad inserirlo in questo modo: ( io lo inserisco cosi, mi diverte di più)

- Aprire il pannello virtual cockpit, accanto al Trhottle, nella ruota grande a sinistra a fianco delle manette si trova una striscia verde con dei numeri, ruotarla fino a che il triangolino che si trova vicino alla striscia verde, arrivi al grado di TRIM che e stato calcolato.-

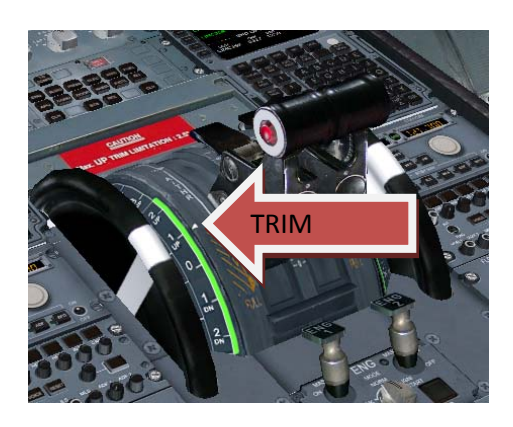

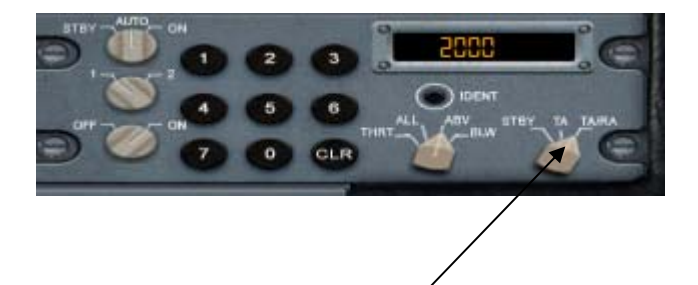

- 1) Settiamo il trasponder su TARA (serve per il traffico aereo)
- 2) Autorizzazati al Pusch/Back procediamo al taxi e procediamo verso la rwy 25
- 3) Accendiamo le luci di Take/Off e allineiamoci con la pista
- 4) Nell' FCU impostiamo l'altezza iniziale che sarà di 6000 FT

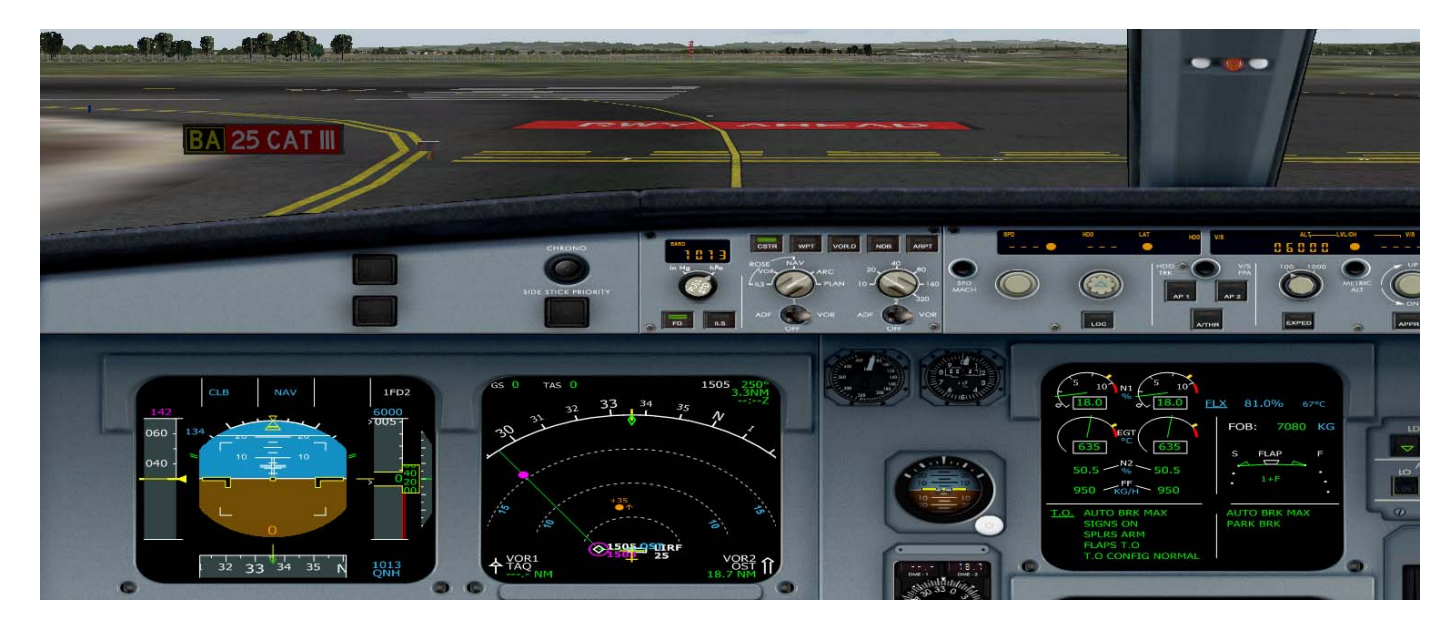

Siamo al Punto attesa rwy25 ripassiamo le fasi del T/O

L'airbus in decollo usa le seguenti fasi per le manette.

# 1) TO‐GA

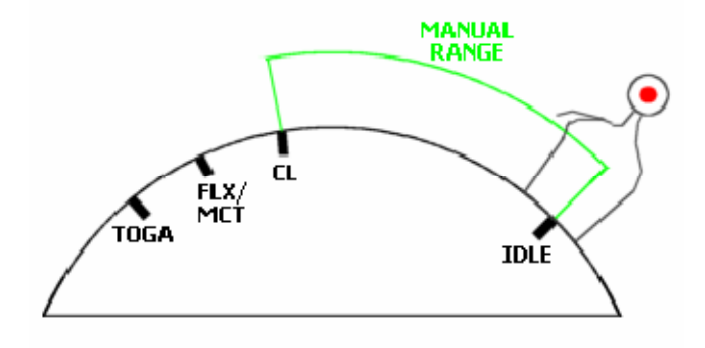

- 2) FLEX
- 3) CLIMB
- 4) IDLE –MREV (Reverse)

Siamo dunque allineati, e pronti al decollo, portiamo gradualmente le manette dei motori al 70% di N1, fino a leggere sul Primary Flight Display la scritta FLEX, automaticamente si attiverà l'AUTOTHRUST.‐

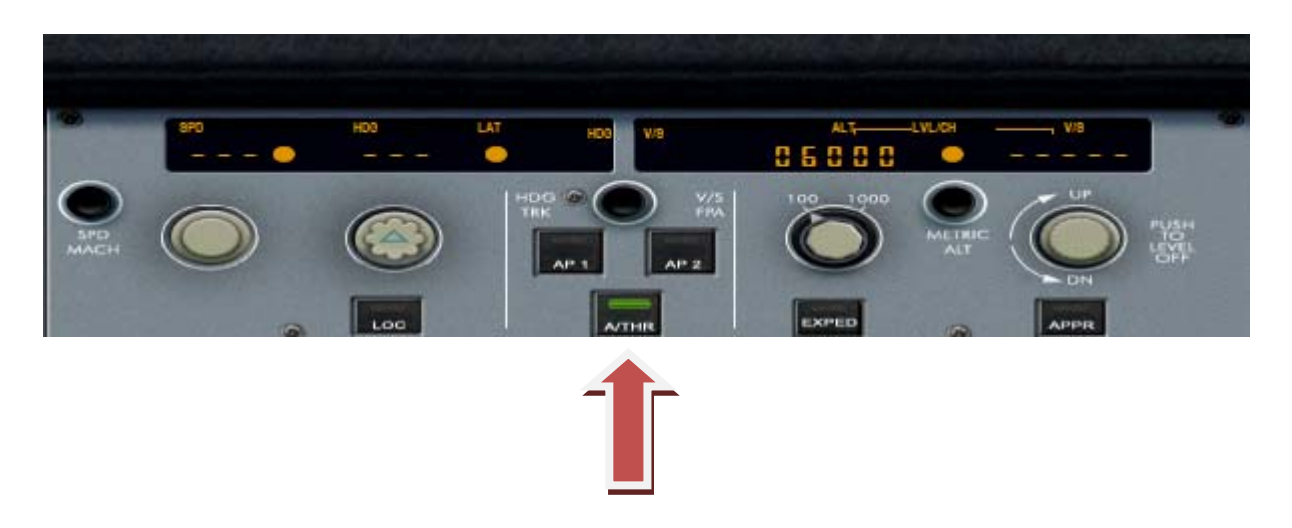

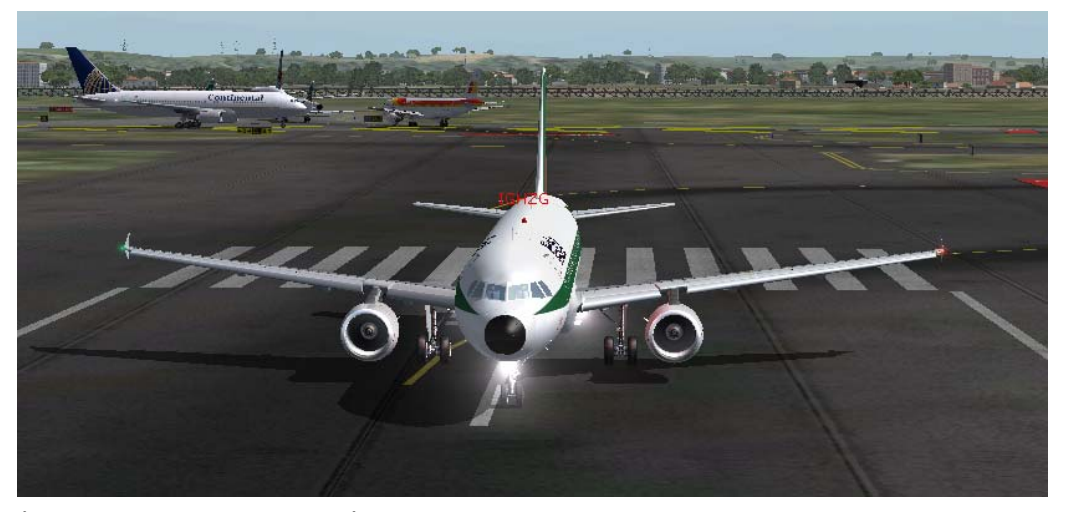

Il nostro A320 pronto per la partenza.‐ Continuare sulla centerline, fino a raggiungere la velocità di 140 nodi.

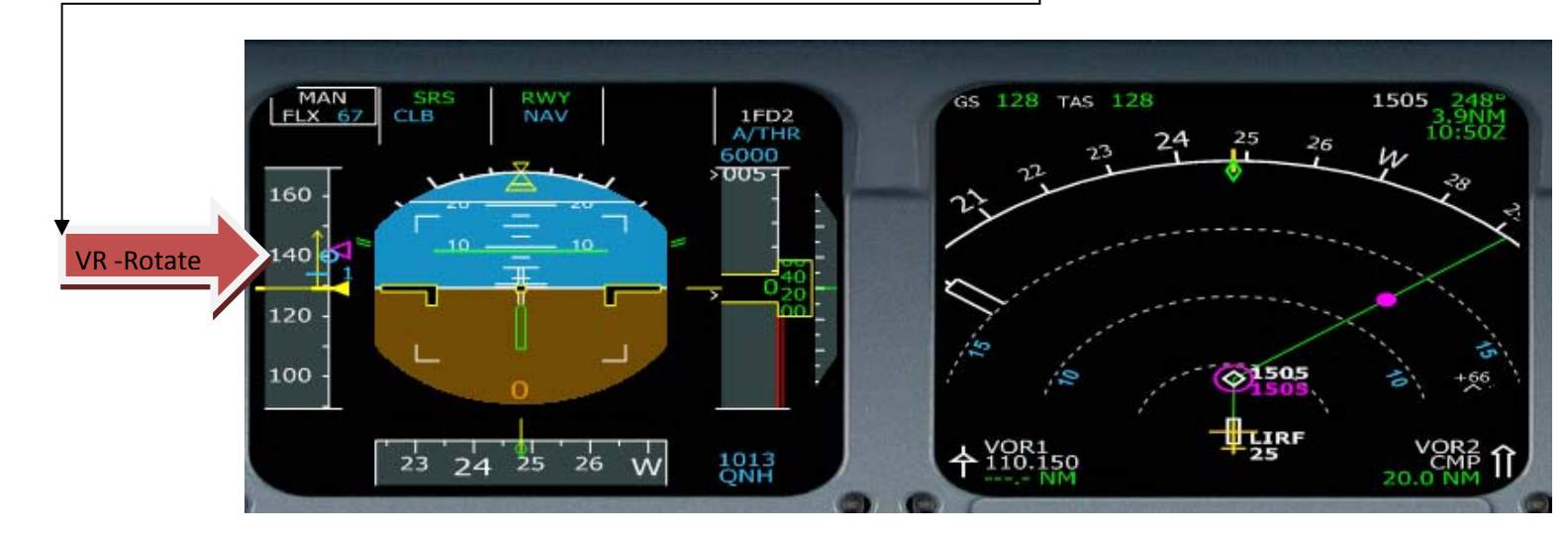

Procediamo con il decollo e teniamo una velocità corrispondente alla V2 + 15kn, arrivati alla velocità di rotazione, tiriamo dolcemente su il muso fino a staccarsi da terra e retrarre i carrelli.

> e s c

A 1500 piedi possiamo inserire l'autopilota, (AP1)

Continuando la salita, dovremmo vedere sull'FMA (vedi foto) la scritta lampeggiante LVL CLIMB, questo significa che dobbiamo passare dalla modalità <mark>Flex</mark> a quella <mark>Climb</mark> ( tramite la piantana delle manette ).

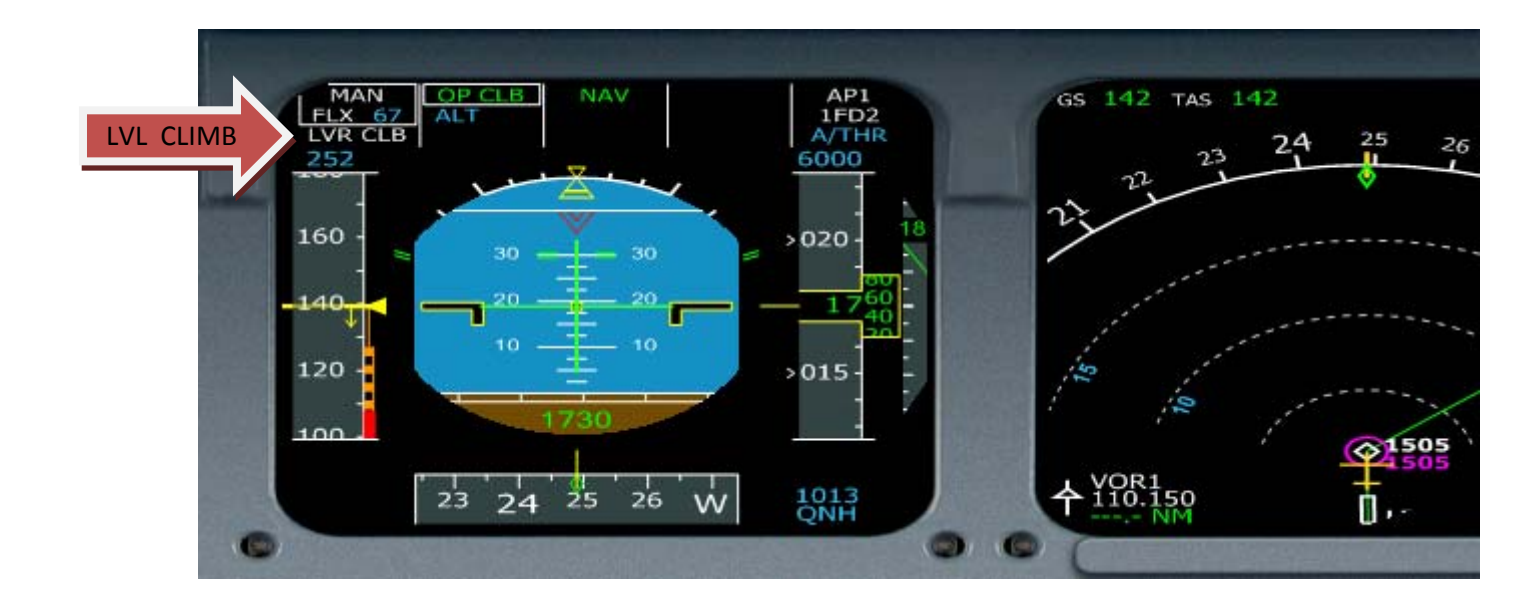

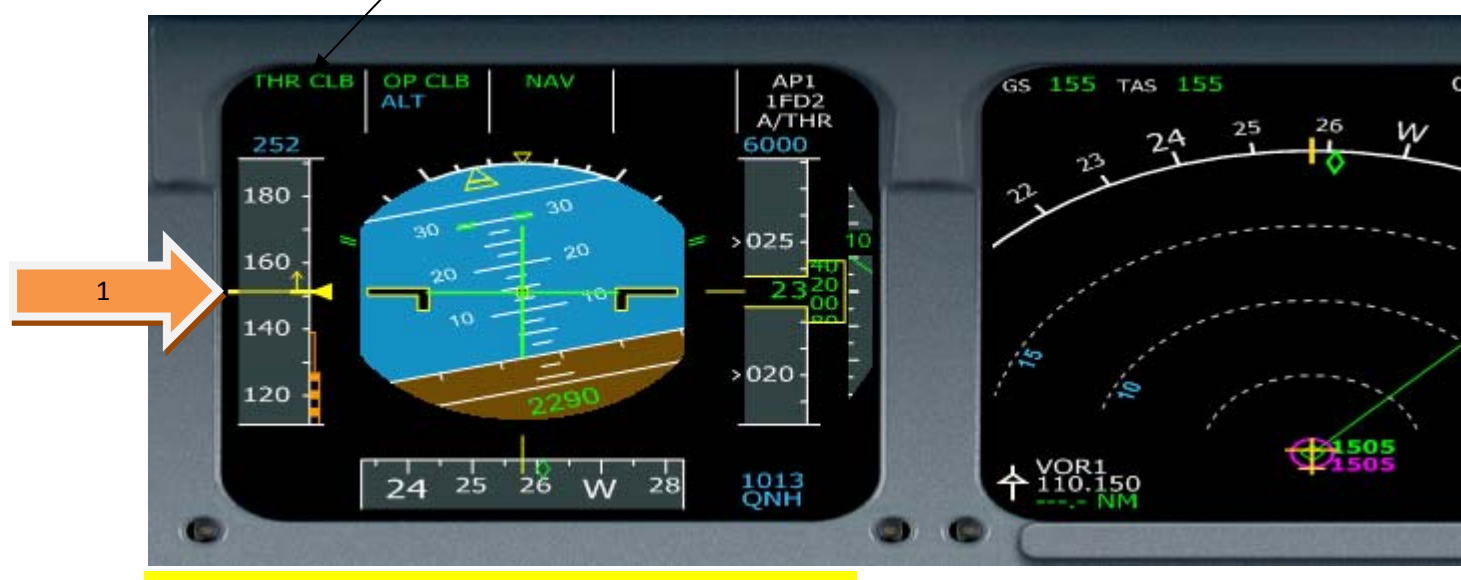

## ( La freccetta gialla(1) in alto indica che l'aereo comincia ad aumentare la velocità )

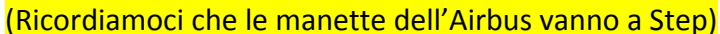

I Flaps (1) li ritrarremo secondo le tacche impostate sul Primary Flight Display, . Quando il simbolo S (1)combacia con il triangolino giallo retrarre Slats e Flaps)

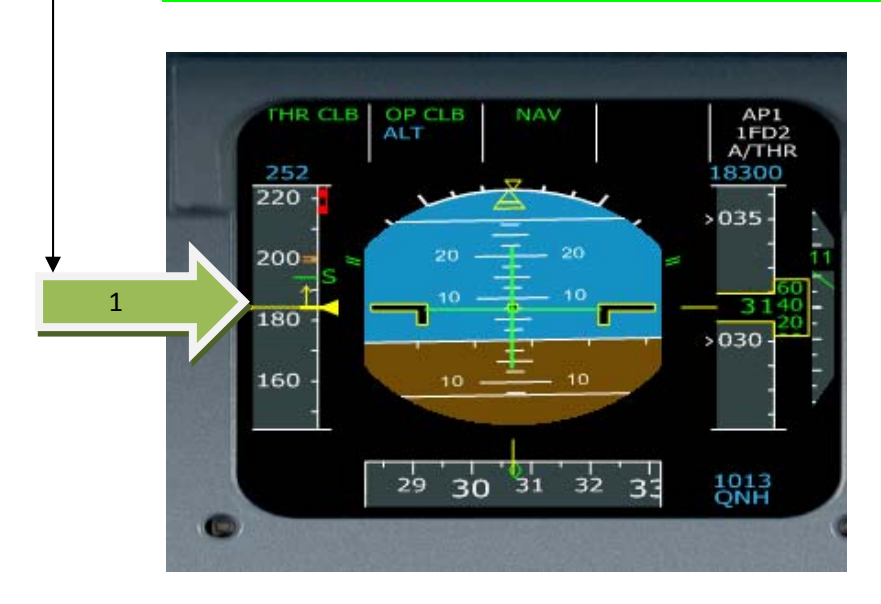

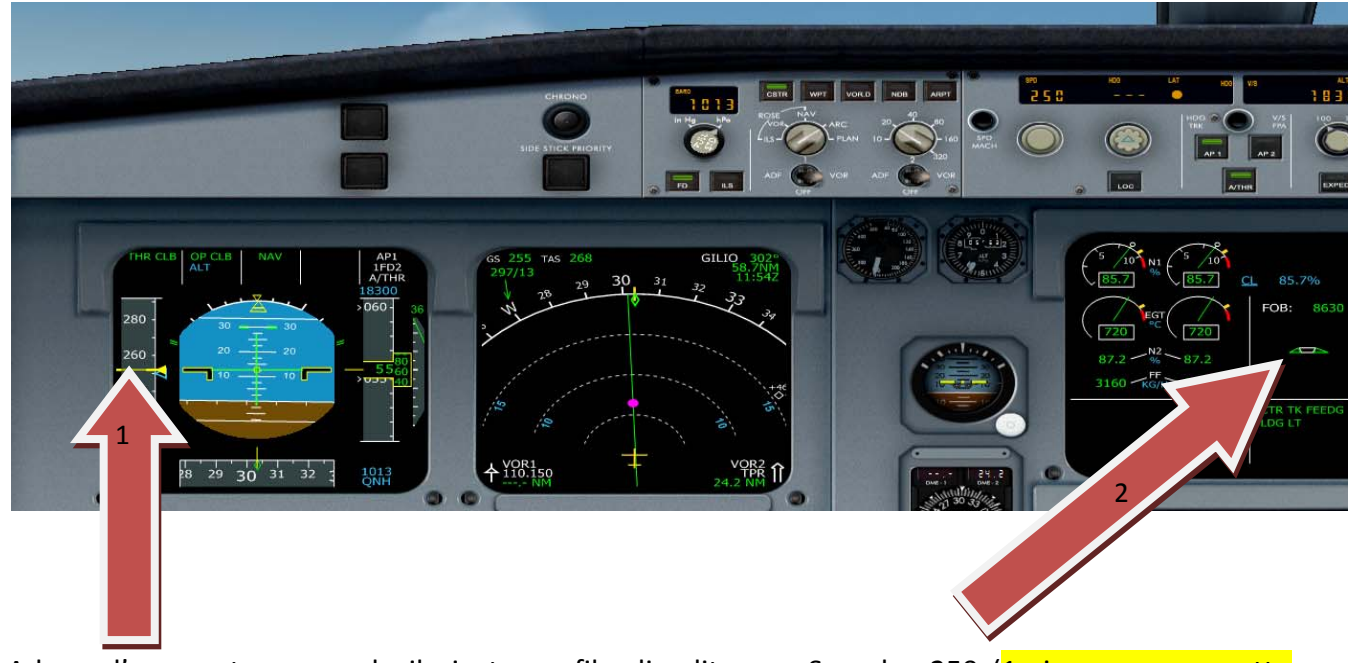

Adesso l'aereo sta seguendo il giusto profilo di salita con Speed a 250 (1 siamo ancora sotto FL100), e Flaps retratti (2),

Raggiunta l'altezza di 6000 FT, passiamo al valore Standard della pressione e continuimo a salire selezionando il livello finale tramite la manopola (1)sull FCU ruotandola (mouse sinistro o mouse destro) fino a FL 300

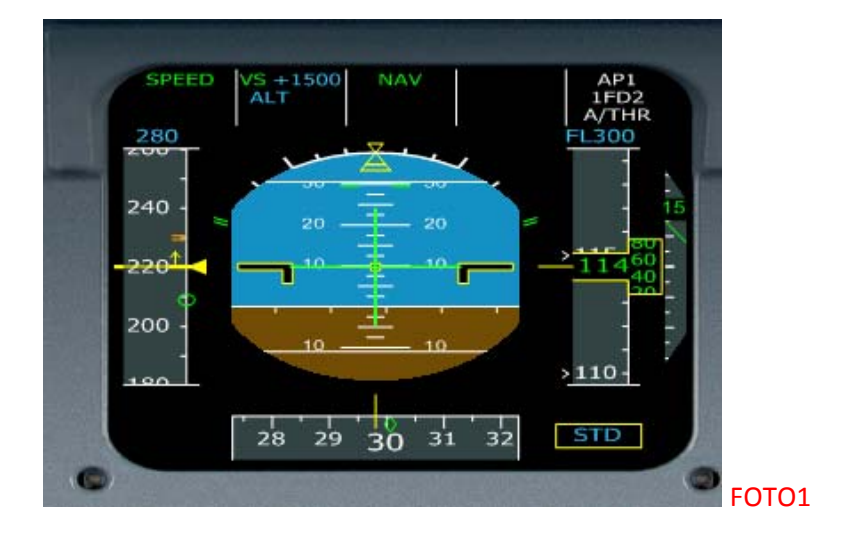

Passati i FL100 diminuire la Vertical Speed a 1500. E aumentare la Speed a 280. Come da Foto 1, e 2

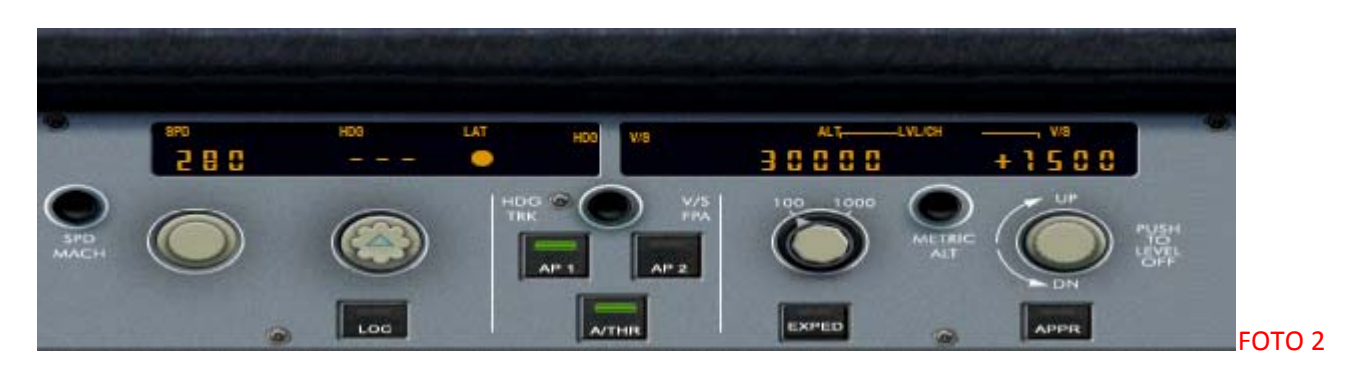

Appena l'aereo e arrivato a 280 nodi, cliccare con il mouse sinistro sulla manopola dell'altezza (1), in modo da attivare la MANAGED CLB. In questo modo il rateo di salita sarà regolato automaticamente.‐

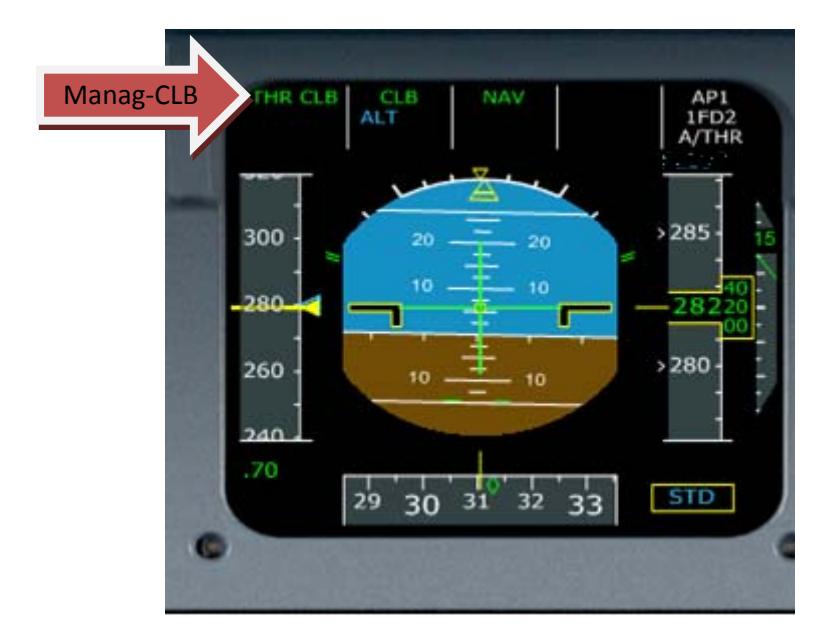

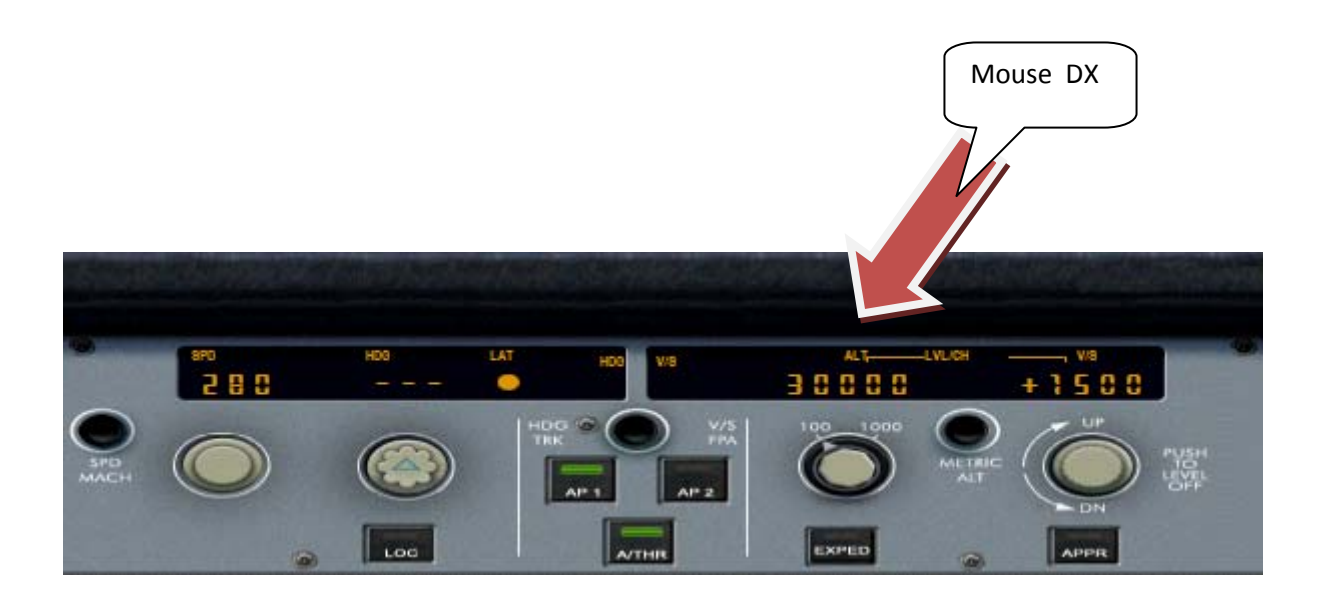

Arrivati al TOC (Top of Climb ossia l'altitudine di crociera impostata),

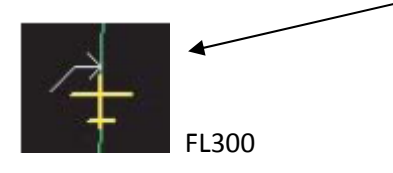

#### avremo un nuovo cambiamento di Step : Cambieremo da THR Mode a MANAGED SPEED come da Foto.

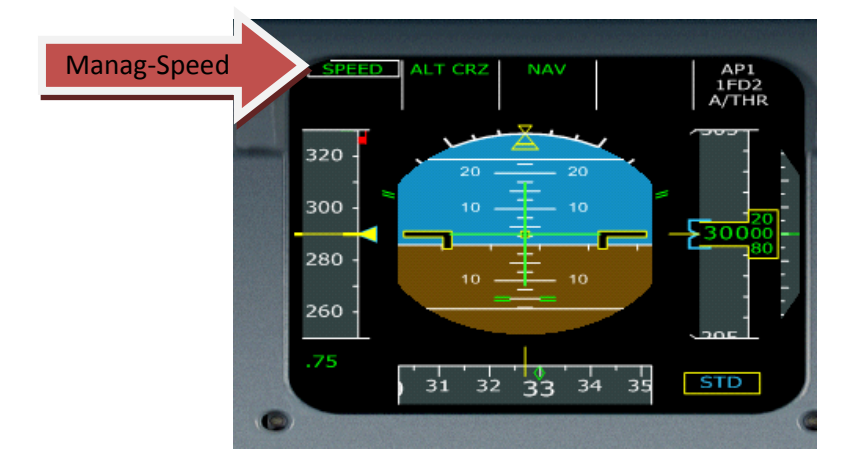

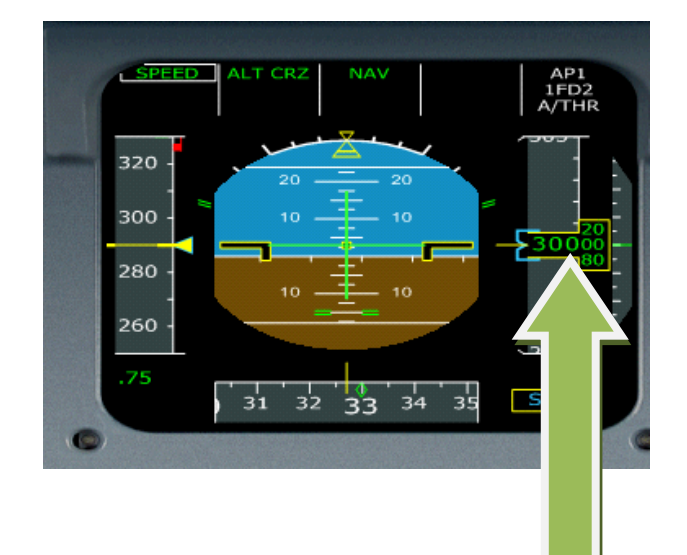

 Siamo arrivati a livello di crociera di 30000 piedi, questo sarà segnalato da un allarme acustico. Adesso rilassiamoci un po' e visto che il volo e corto, ripassiamo le ceck List.‐

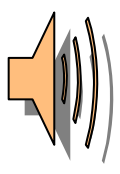

# DISCESA

Appena sul Navigation Display apparirà il simbolo (top of descent) il Tod, questo si riferisce al punto di inizio della nostra discesa (consiglio: iniziare la fase di discesa qualche miglio prima)

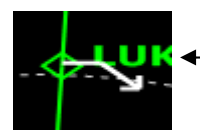

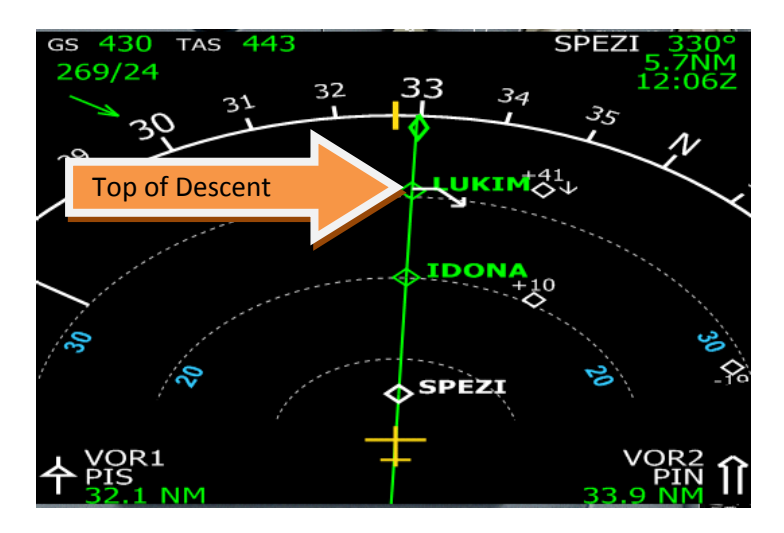

Cominciamo a consultare le carte di Approch, e possiamo vedere che dobbiamo stare dopo VOG a MC447 a 5000

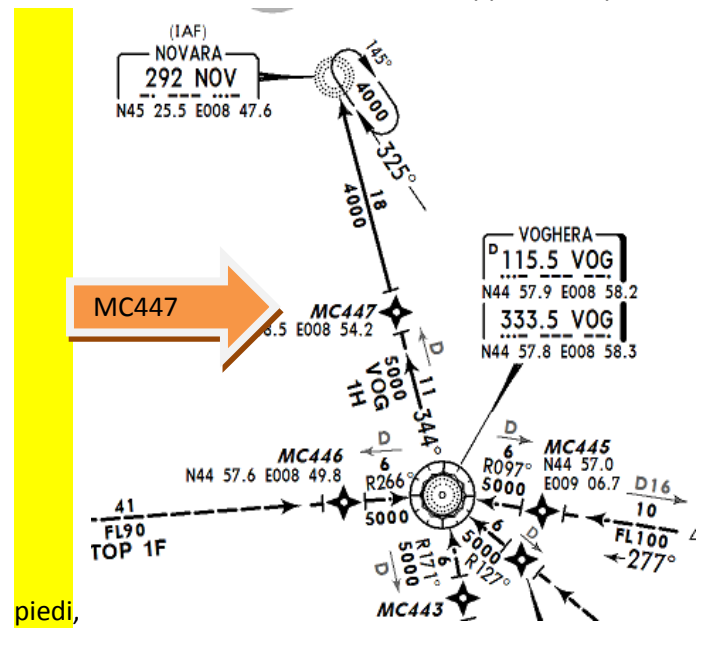

Inseriamo nell' FCU un'altezza di 5000 piedi, oppure sarà l'ATC a farci scendere, e clicchiamo con il tasto sinistro del mouse sul selettore dell'altitudine,impostiamo una velocita di discesa di 280 nodi, e una Vertcal / Speed di 1800‐

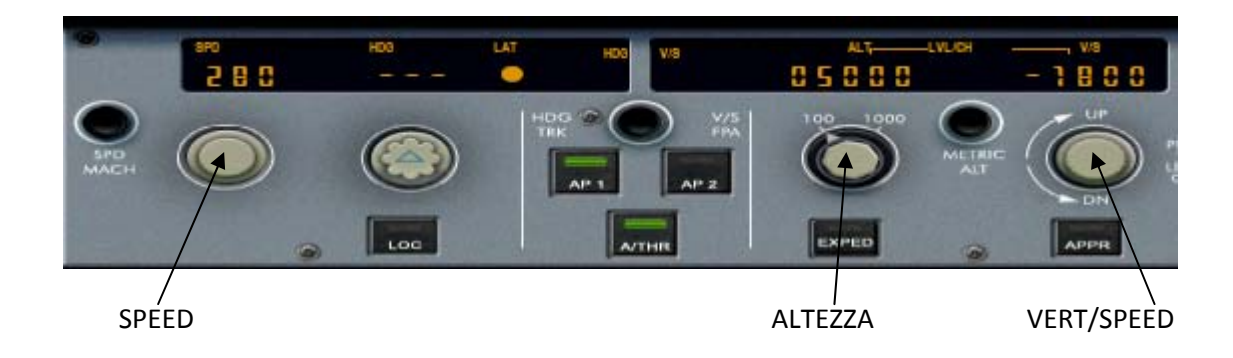

#### E cominciamo a scendere

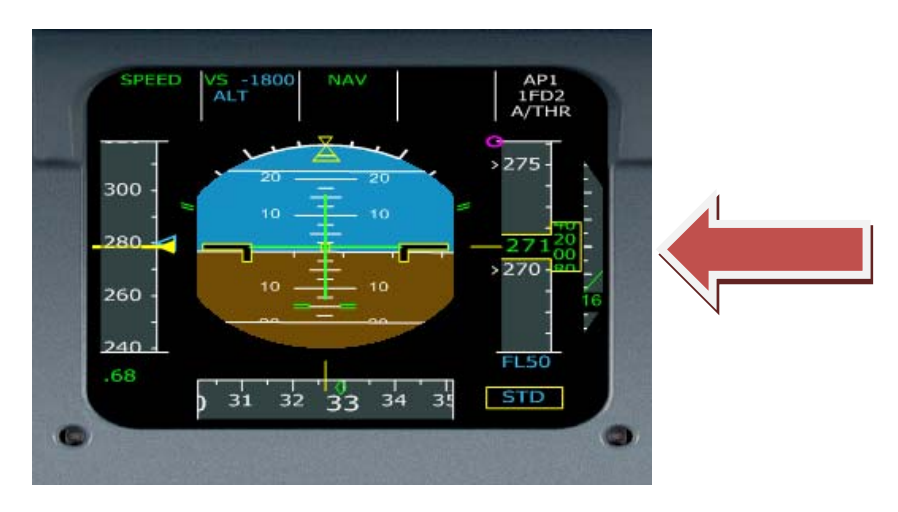

Apriamo adesso l'FMC e andiamo al tasto PERF, dovrebbe essere visualizzata la pagina DES, click su NEXT\_PHASE e andare sulla pagina APPR, e inserire i valori di descent:

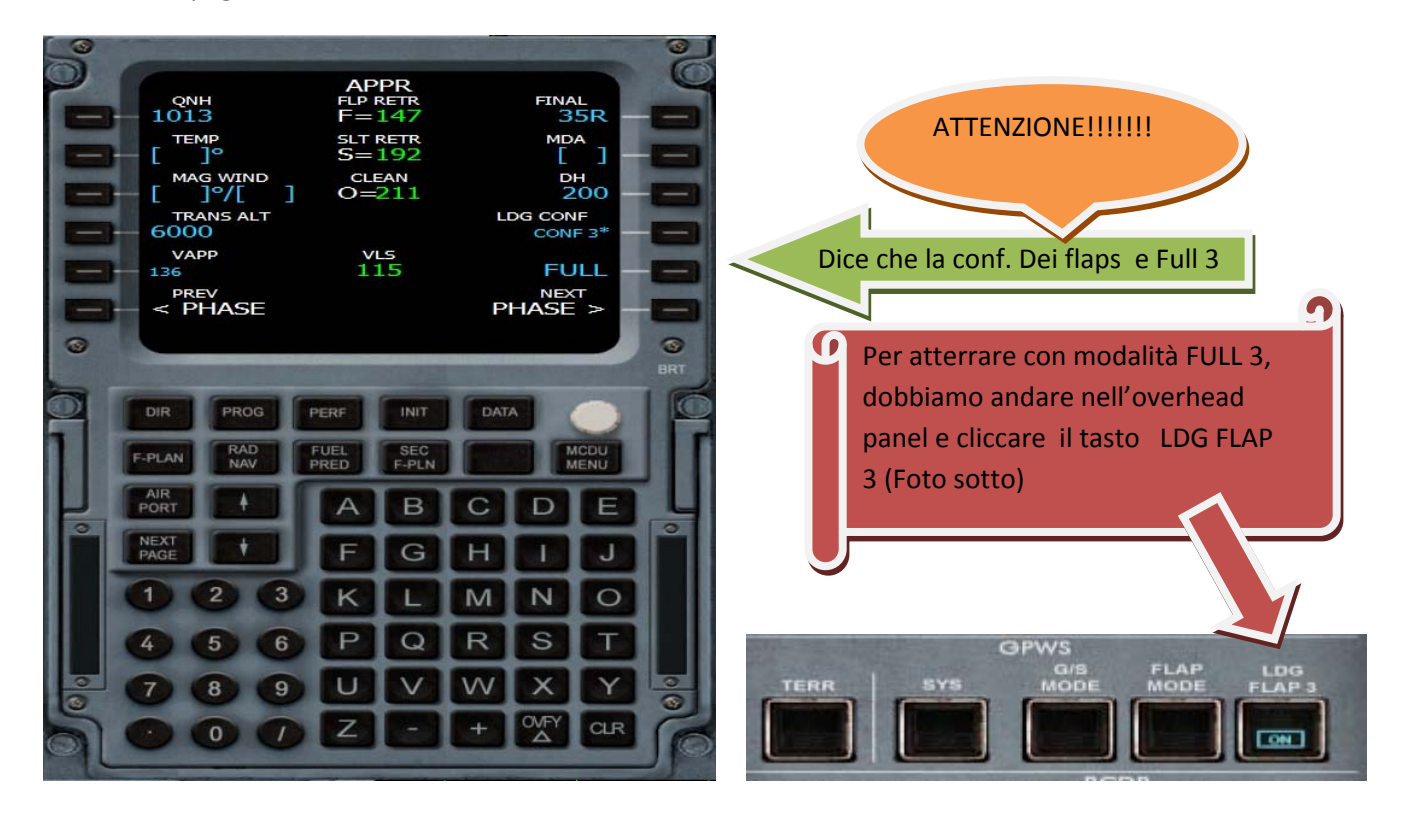

Raggiungendo Flight Level 100, ridurre la velocità a 250 (1) nodi e attivare il tasto ILS (2)( ci servirà per visualizzare i due Rombetti del localizer e il glide slope)

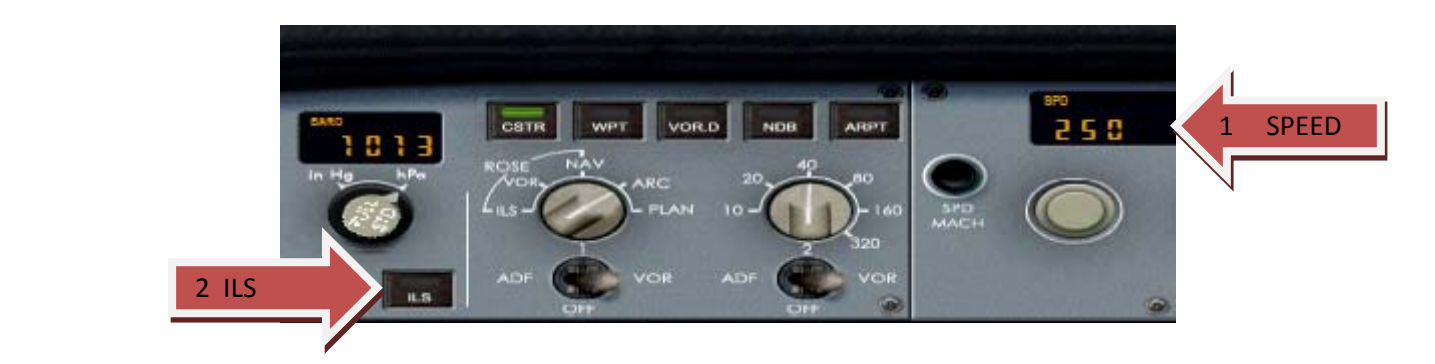

Arrivati sul punto VOG aprire l'FMC, e cliccare sul tasto PERF, si aprirà la pag: DES, clicchiamo in L6 per confermare la APP‐PHASE .‐

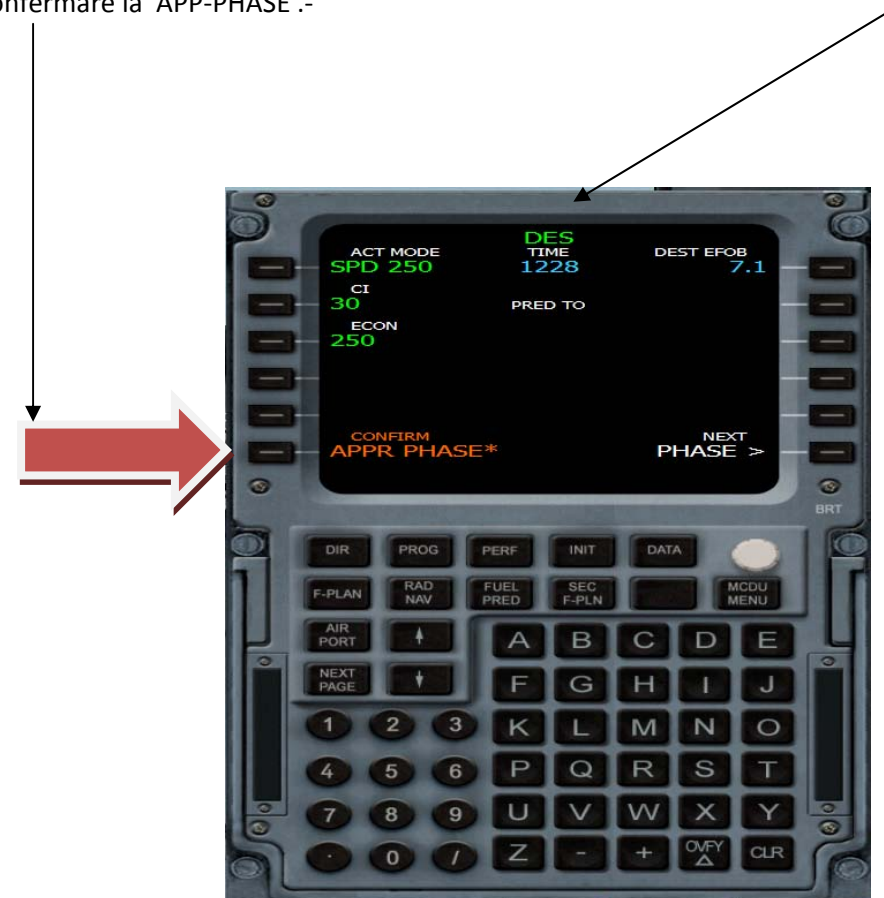

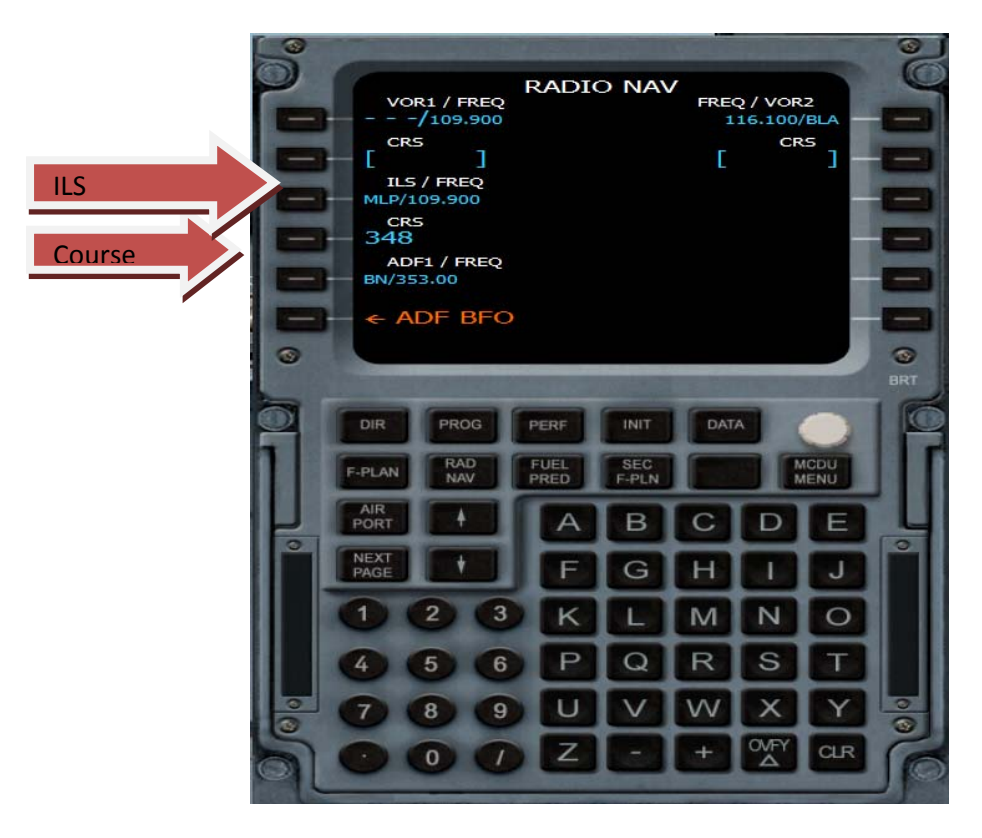

Ora andiamo nel Tasto RAD-NAV e inseriamo il course della 35R e 348° e l'ILS 109.90

Continuare la discesa, e a 5000 piedi riduciamo la velocità a 205 nodi e inseriamo Flaps 1‐

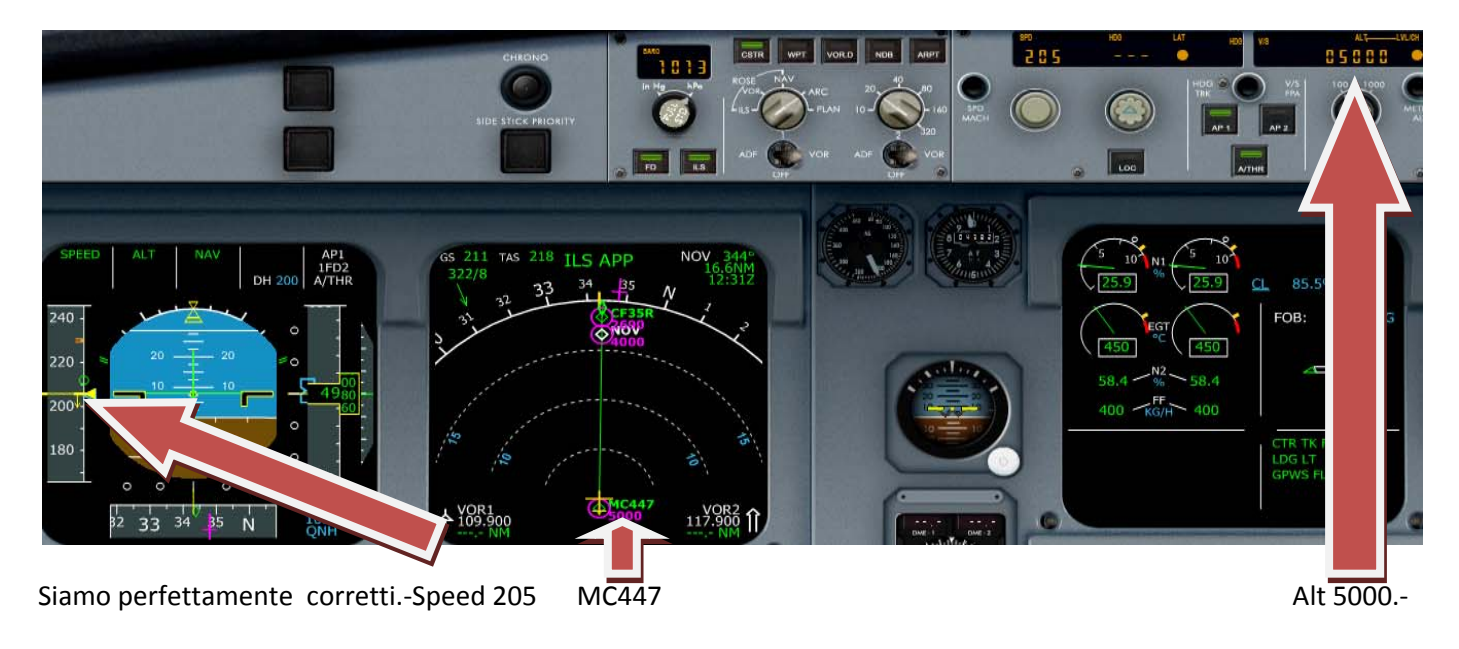

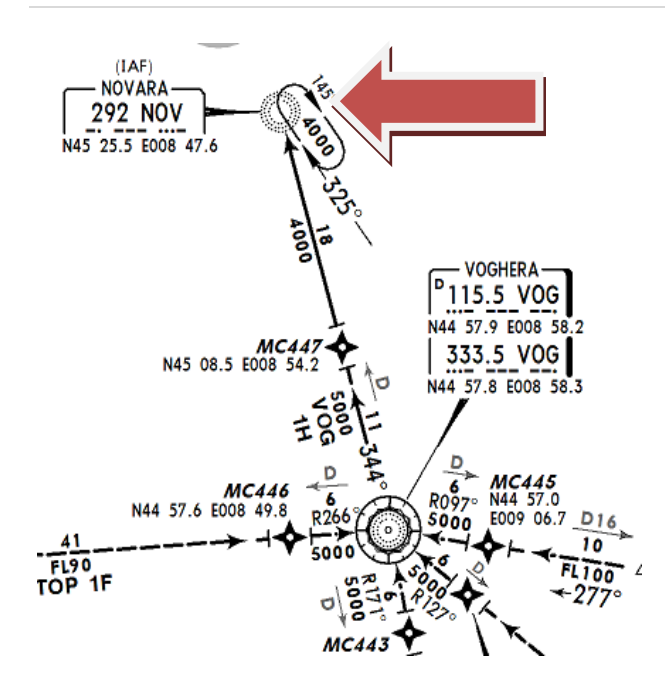

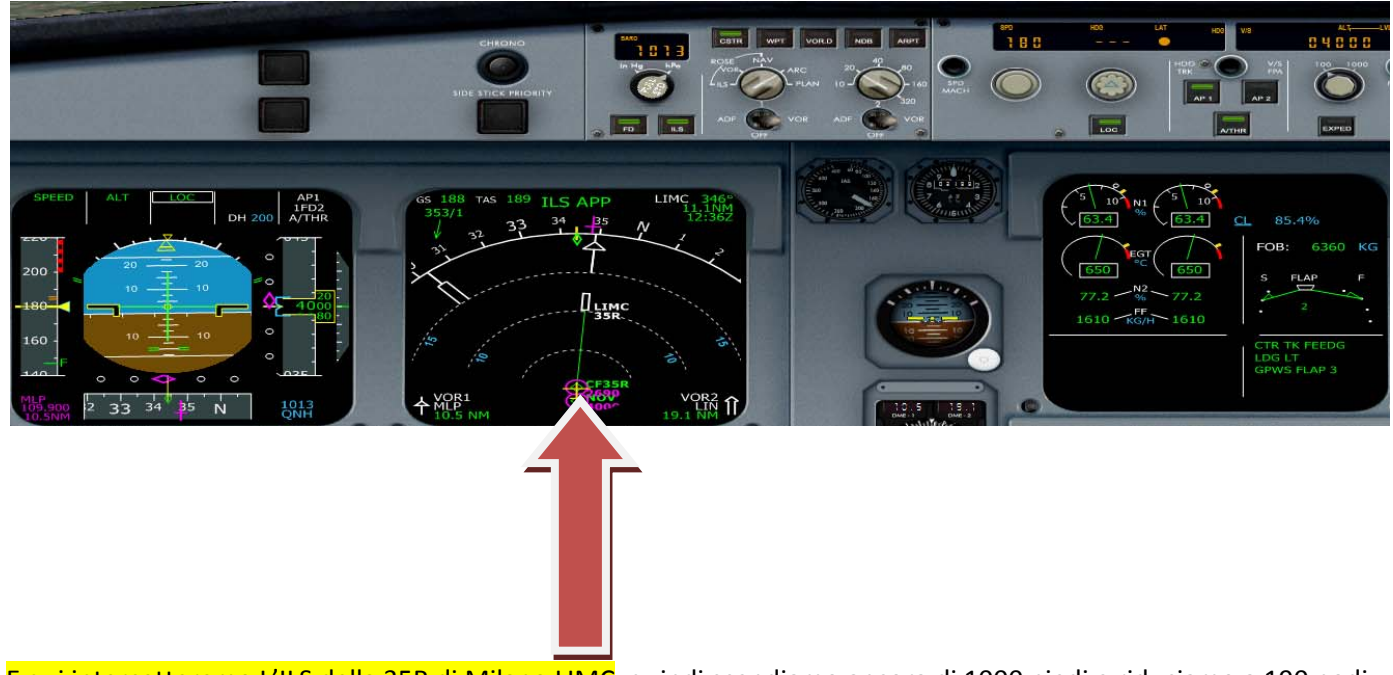

E qui intercetteremo L'ILS della 35R di Milano LIMC, quindi scendiamo ancora di 1000 piedi e riduciamo a 190 nodi.

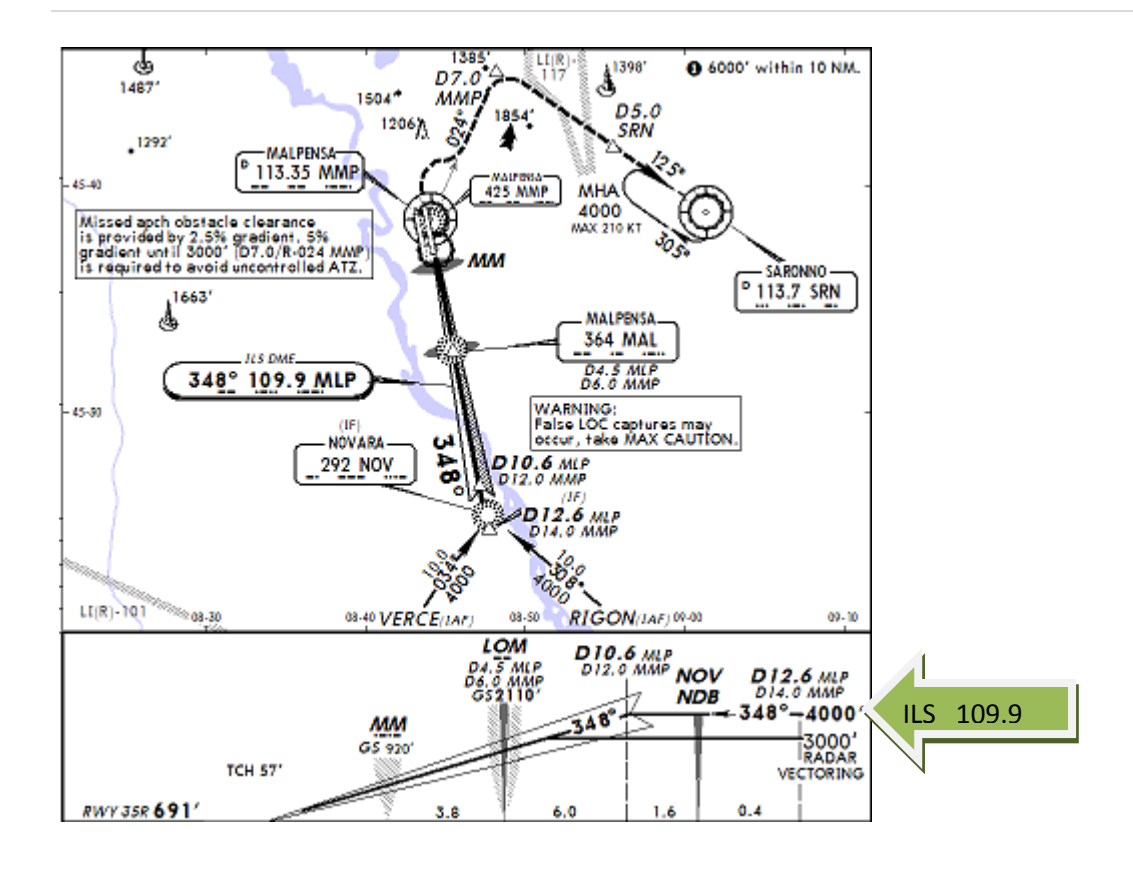

Stiamo per arrivare a NOV ridurre la velocità a 180 nodi e Flaps a 2

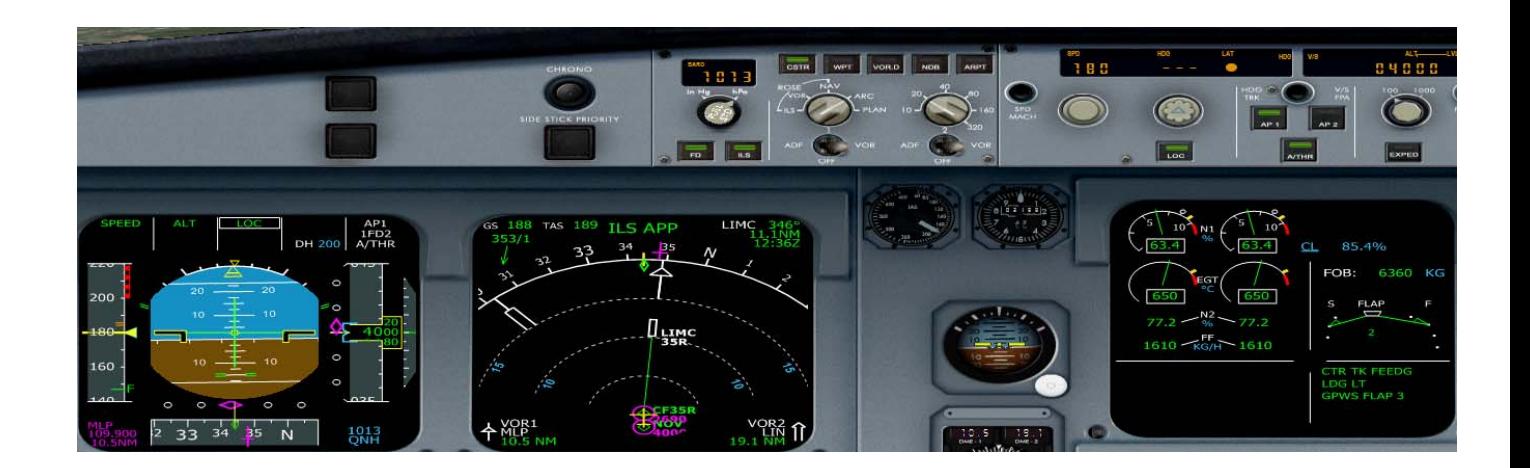

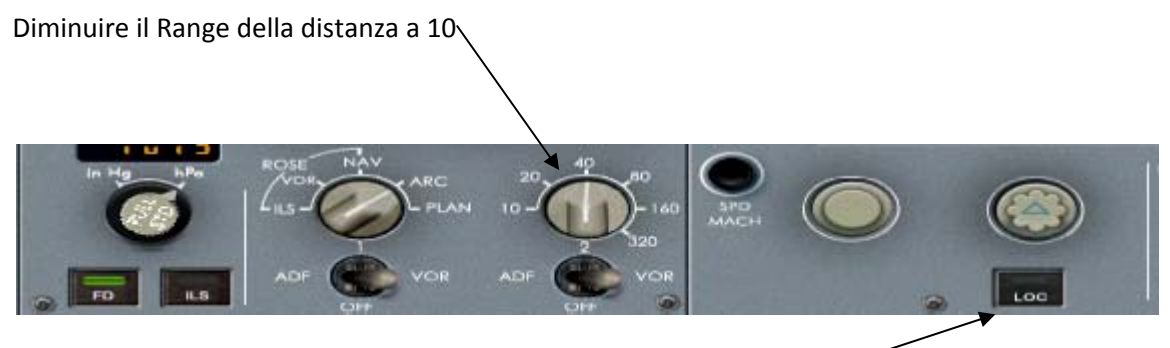

Cliccare sul tasto LOC, e l'autopilota seguirà il localizer in automatico

Non appena la scritta LOC sull'FMA diventa verde cliccare sul tasto APPR e armare il secondo Autopilota AP2, sull'FCU, si armerà il GLIDE, e una volta stabilizzati sull'ILS diminuire la velocità a 145 nodi e flaps a 3

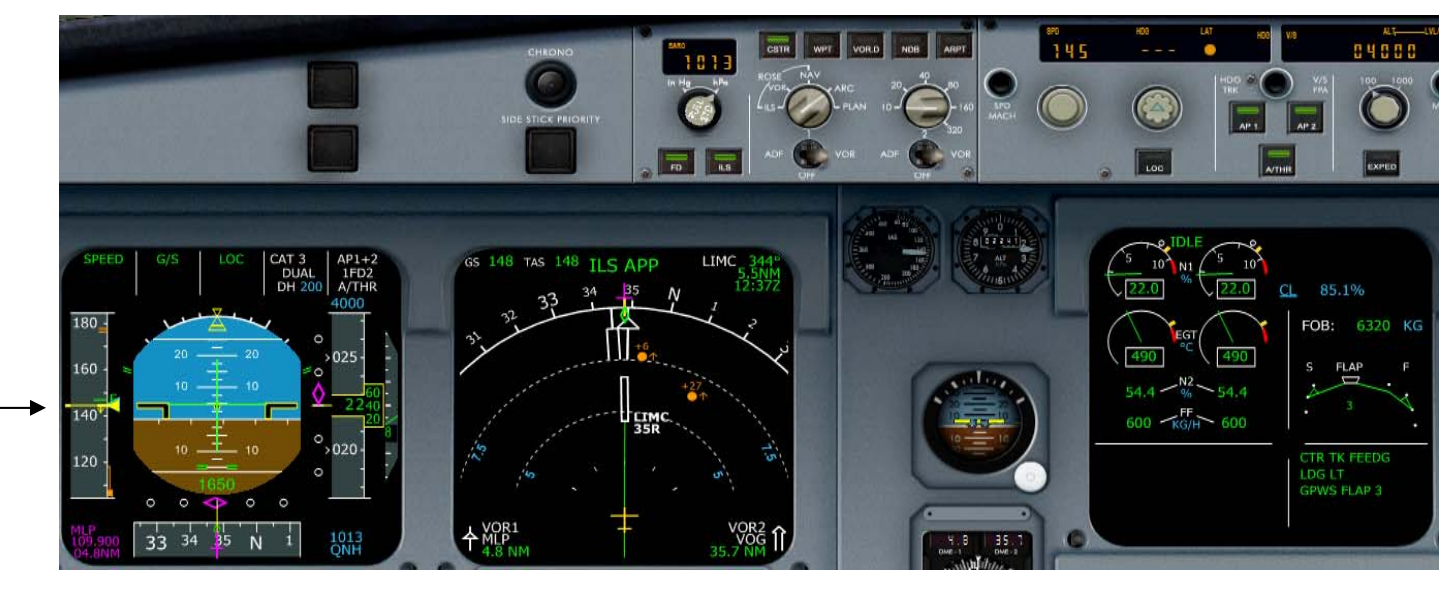

145 Nodi APPR FLAPS‐ 3 AUTOPILOT AP2

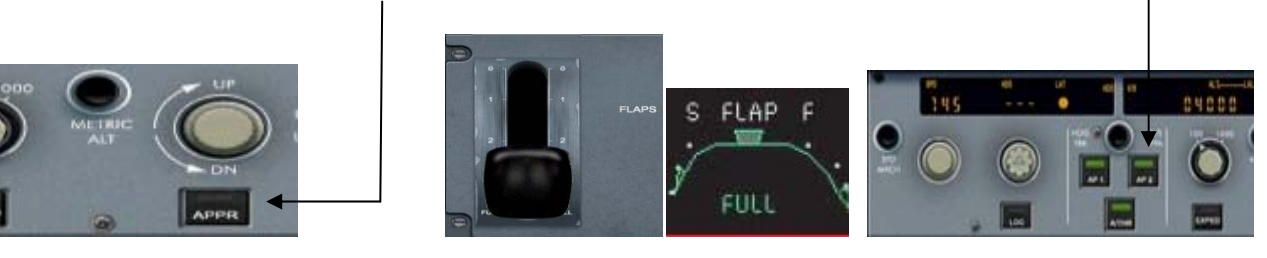

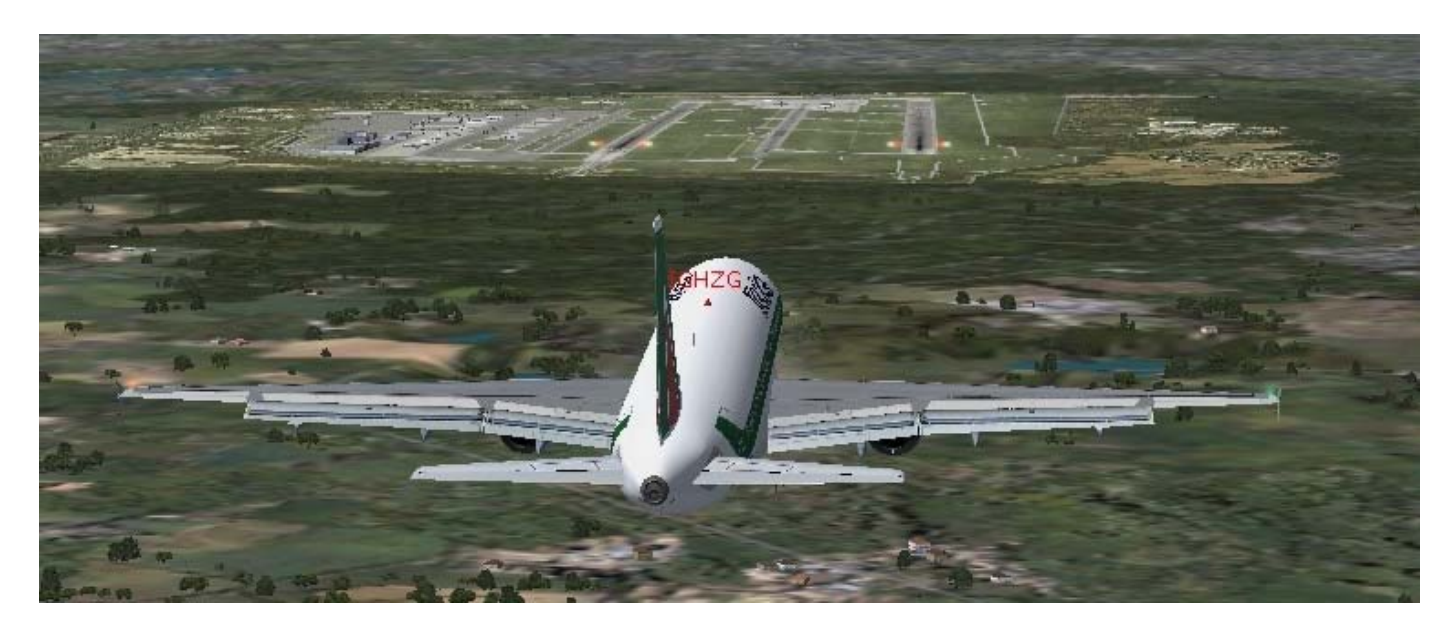

Notare le luci del PAPI due rosse e due Bianche ,significa che siamo perfettamente allineati.‐

Arrivati a 1500 piedi giù i carrelli.‐

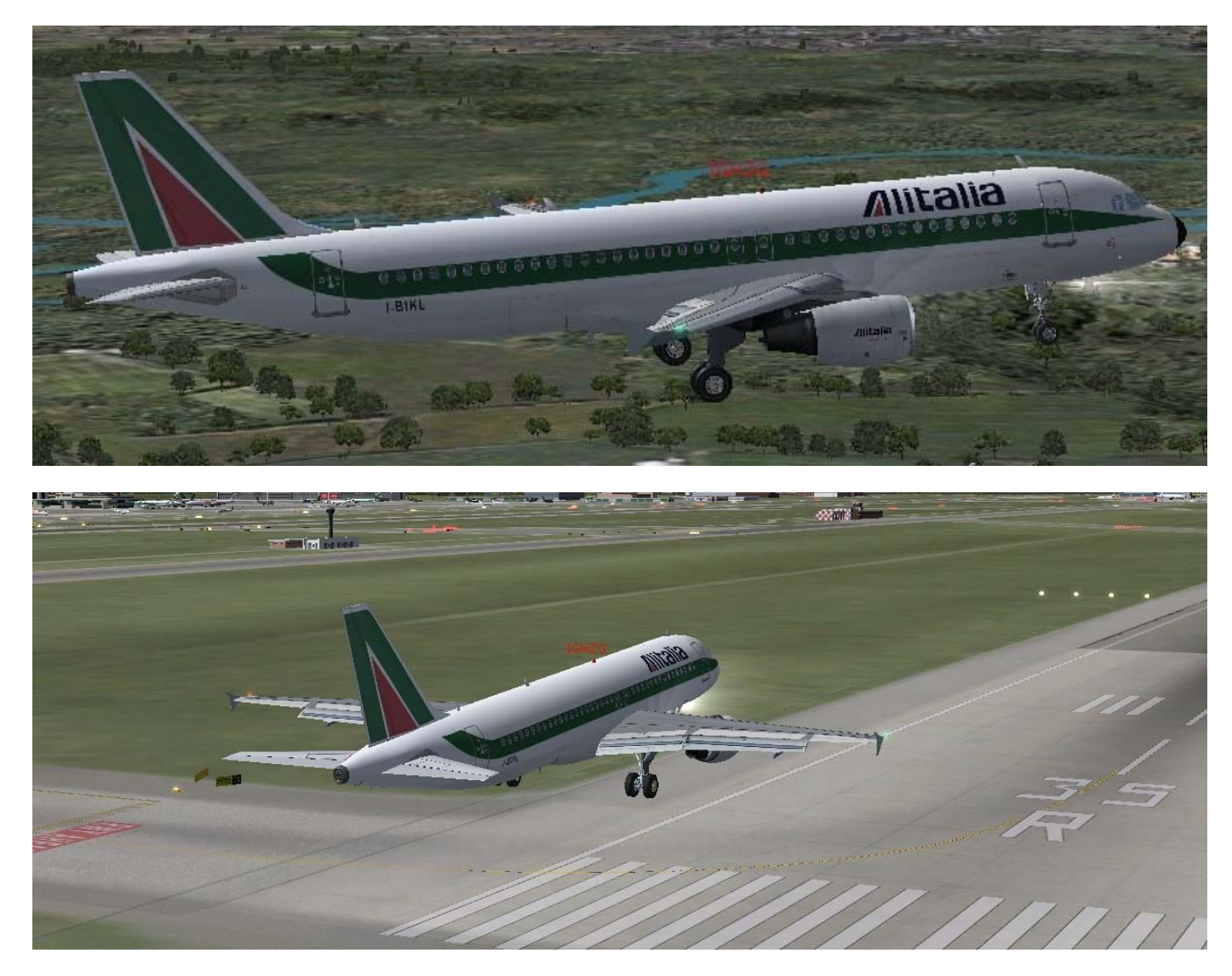

Continuare con velocità a 145 nodi, e quando siamo a 50 piedi sentiremo la chiamata Retard a quel punto manette al minimo (IDLE), toccato terra abbassiamo leggermente il muso mettendo le manette in reverse fino a raggiungere 70/60 nodi, frenare e disattivare i reverse fino al raggiungimento dei 50‐40 nodi.

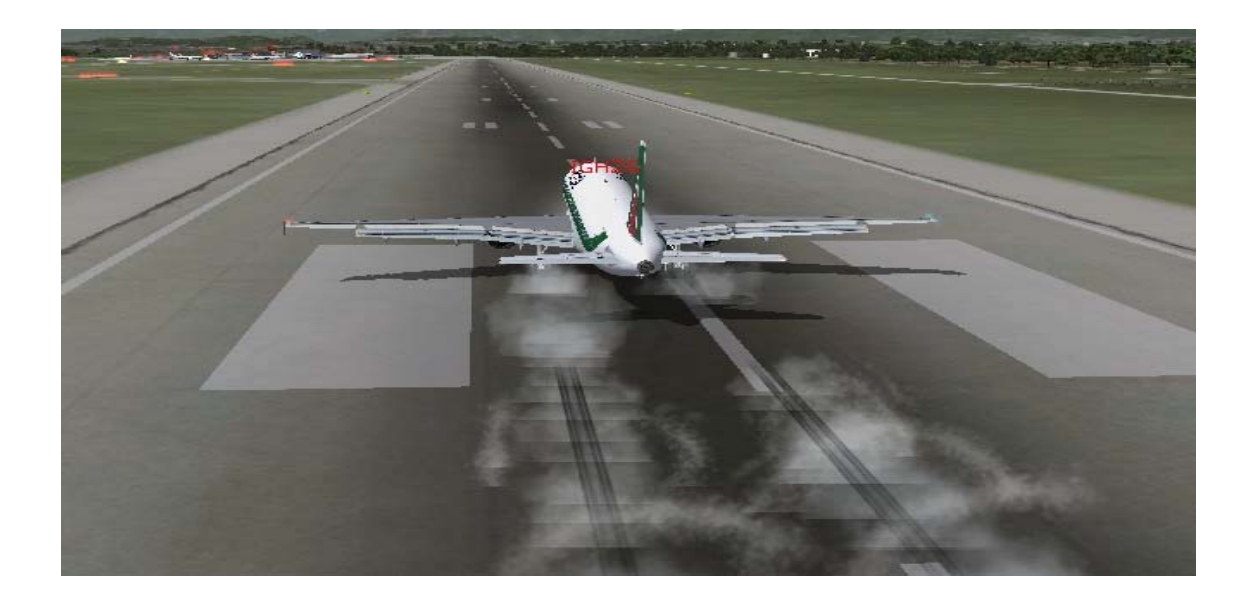

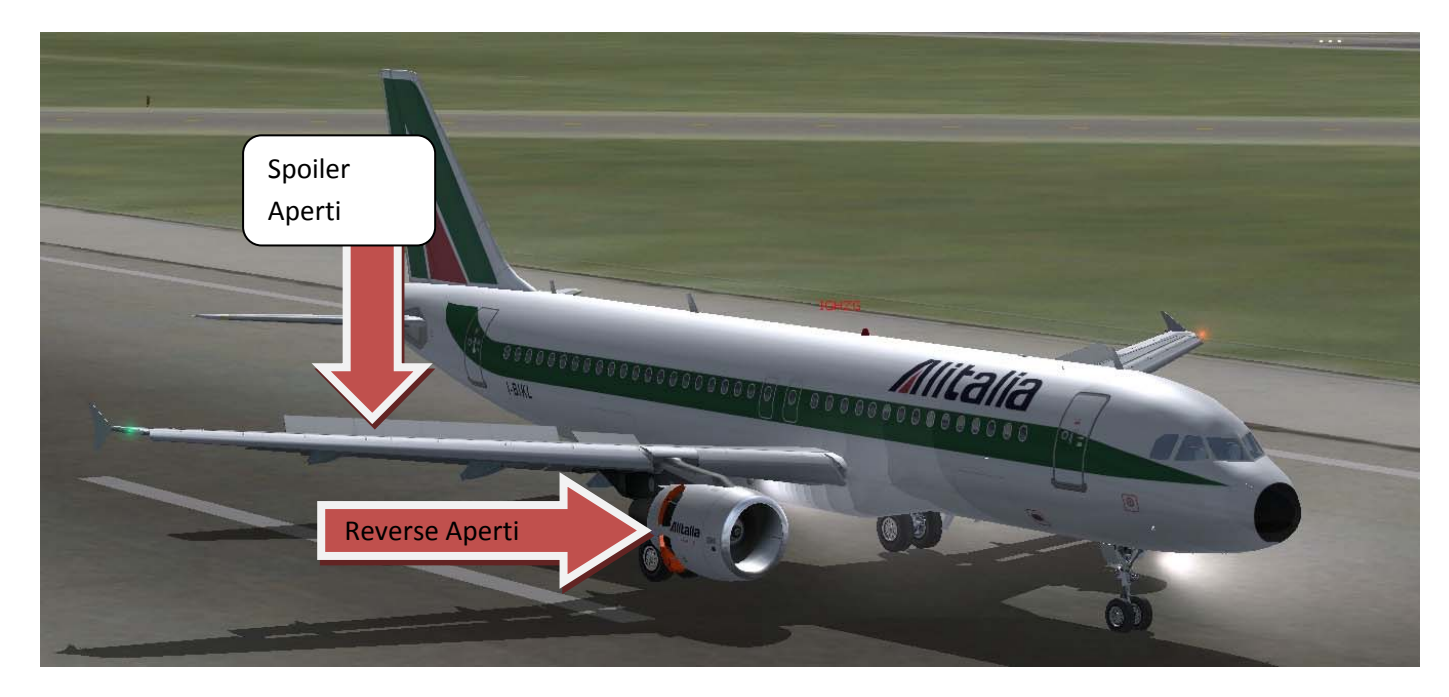

Spoiler Aperti (1) e Reverse aperti (2)

Liberare subito la pista fino a raggiungere il gate

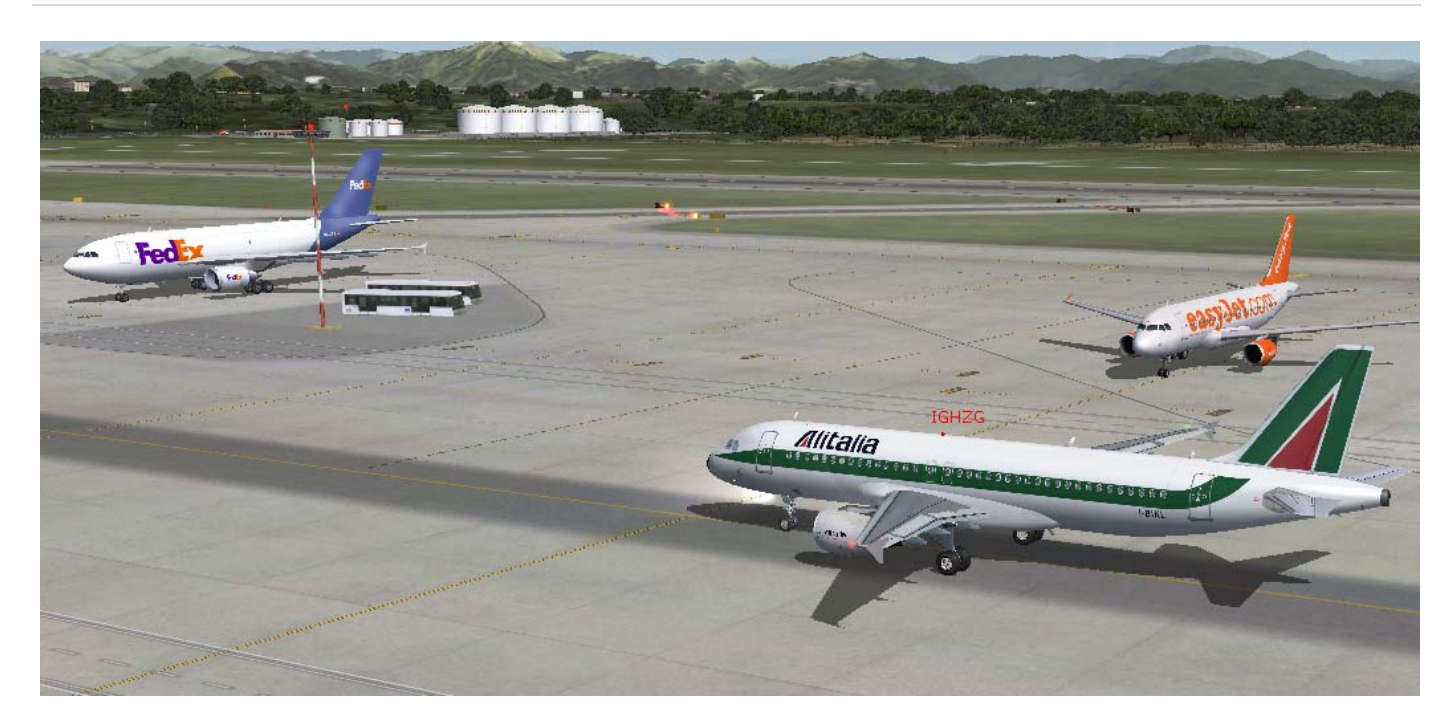

TAXI verso il Gate, retrarre i Flaps e percorrere la Taxi a 20 nodi.‐

## Al GATE di MILANO MALPENSA.‐

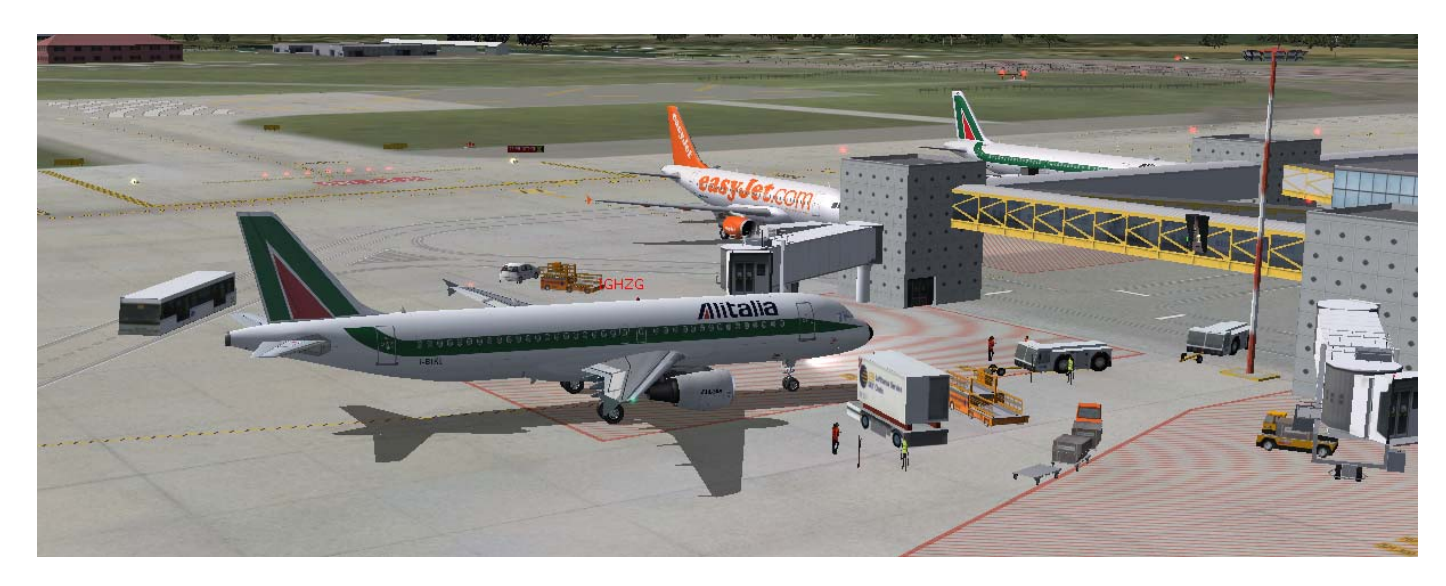

Al Gate chiudiamo la check list:

Claudio MASCIOTTI MED108 per MEDITERRANEA VIRTUAL